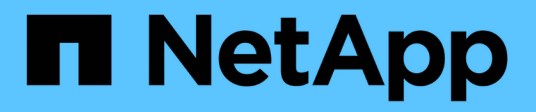

## **Installez le matériel de l'appliance**

StorageGRID Appliances

NetApp April 11, 2024

This PDF was generated from https://docs.netapp.com/fr-fr/storagegridappliances/installconfig/registering-hardware.html on April 11, 2024. Always check docs.netapp.com for the latest.

# **Sommaire**

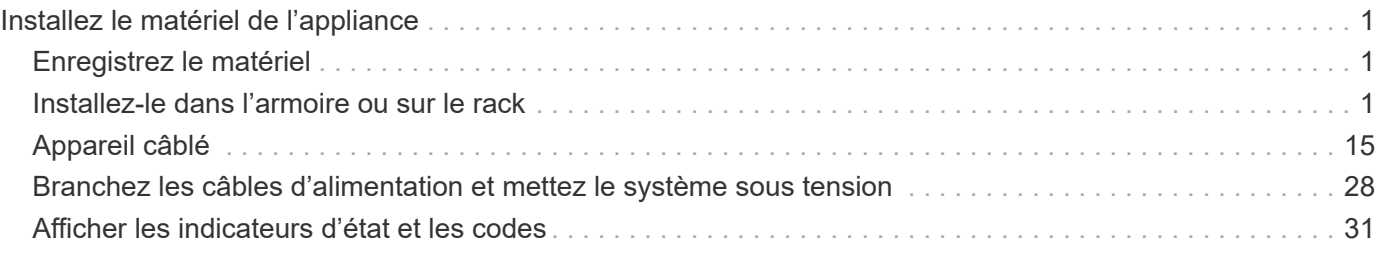

# <span id="page-2-0"></span>**Installez le matériel de l'appliance**

## <span id="page-2-1"></span>**Enregistrez le matériel**

L'enregistrement du matériel offre des avantages de support.

## **Étapes**

1. Recherchez le numéro de série du châssis de l'appliance. Pour les appliances SG6000, le numéro de série du châssis se trouve sur le tiroir du contrôleur de stockage.

Vous trouverez le numéro sur le bordereau d'expédition, dans votre e-mail de confirmation ou sur l'appareil après le déballage.

Serial 012345678101 

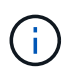

L'appliance de stockage SG6000 comporte plusieurs numéros de série. Le numéro de série figurant sur le tiroir du contrôleur de stockage doit être enregistré et utilisé si vous appelez pour obtenir une assistance ou une réparation sur l'appliance SG6000.

- 2. Accédez au site de support NetApp à l'adresse ["mysupport.netapp.com"](http://mysupport.netapp.com/).
- 3. Déterminez si vous devez enregistrer le matériel :

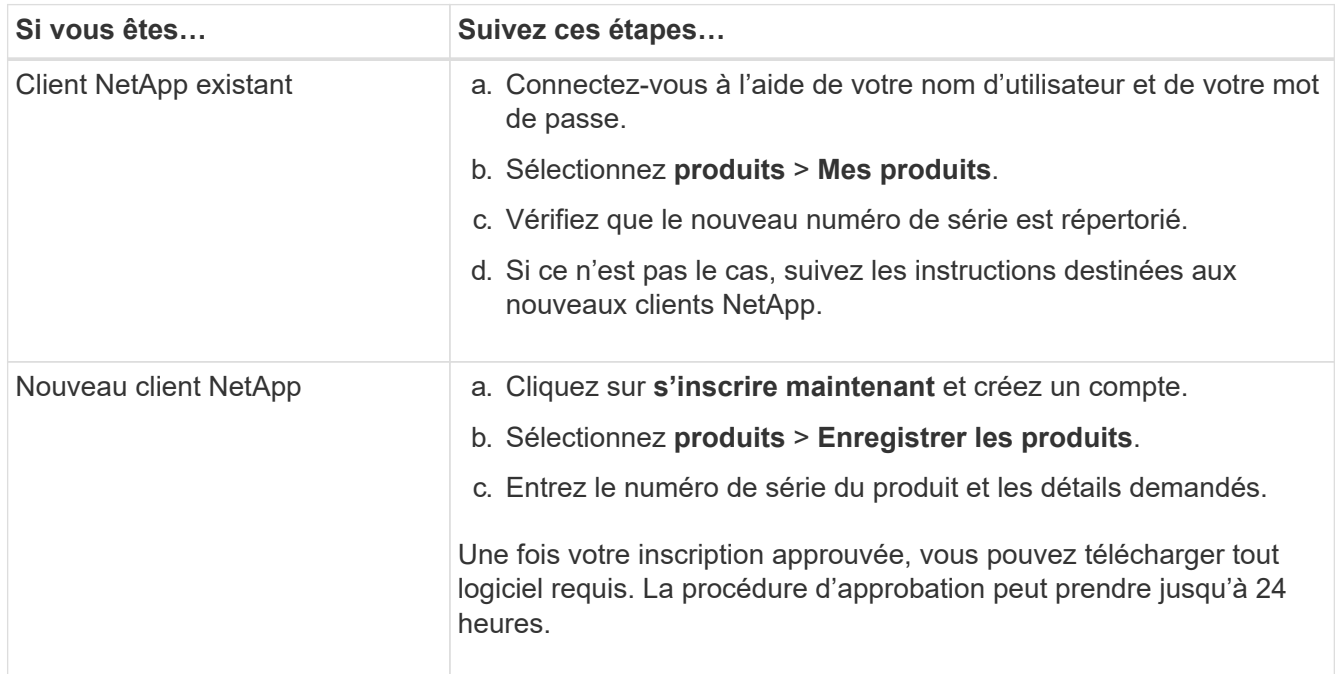

## <span id="page-2-2"></span>**Installez-le dans l'armoire ou sur le rack**

## **Installation dans l'armoire ou le rack (SG100 et SG1000)**

Vous installez un ensemble de rails pour l'appareil dans votre armoire ou rack, puis faites glisser l'appareil sur les rails.

#### **Avant de commencer**

- Vous avez passé en revue le document consignes de sécurité inclus dans la boîte et compris les précautions à prendre pour déplacer et installer le matériel.
- Les instructions sont fournies avec le kit de rails.

## **Étapes**

- 1. Suivez attentivement les instructions du kit de rails pour installer les rails dans votre armoire ou rack.
- 2. Sur les deux rails installés dans l'armoire ou le rack, étendez les pièces mobiles des rails jusqu'à ce que vous entendiez un clic.

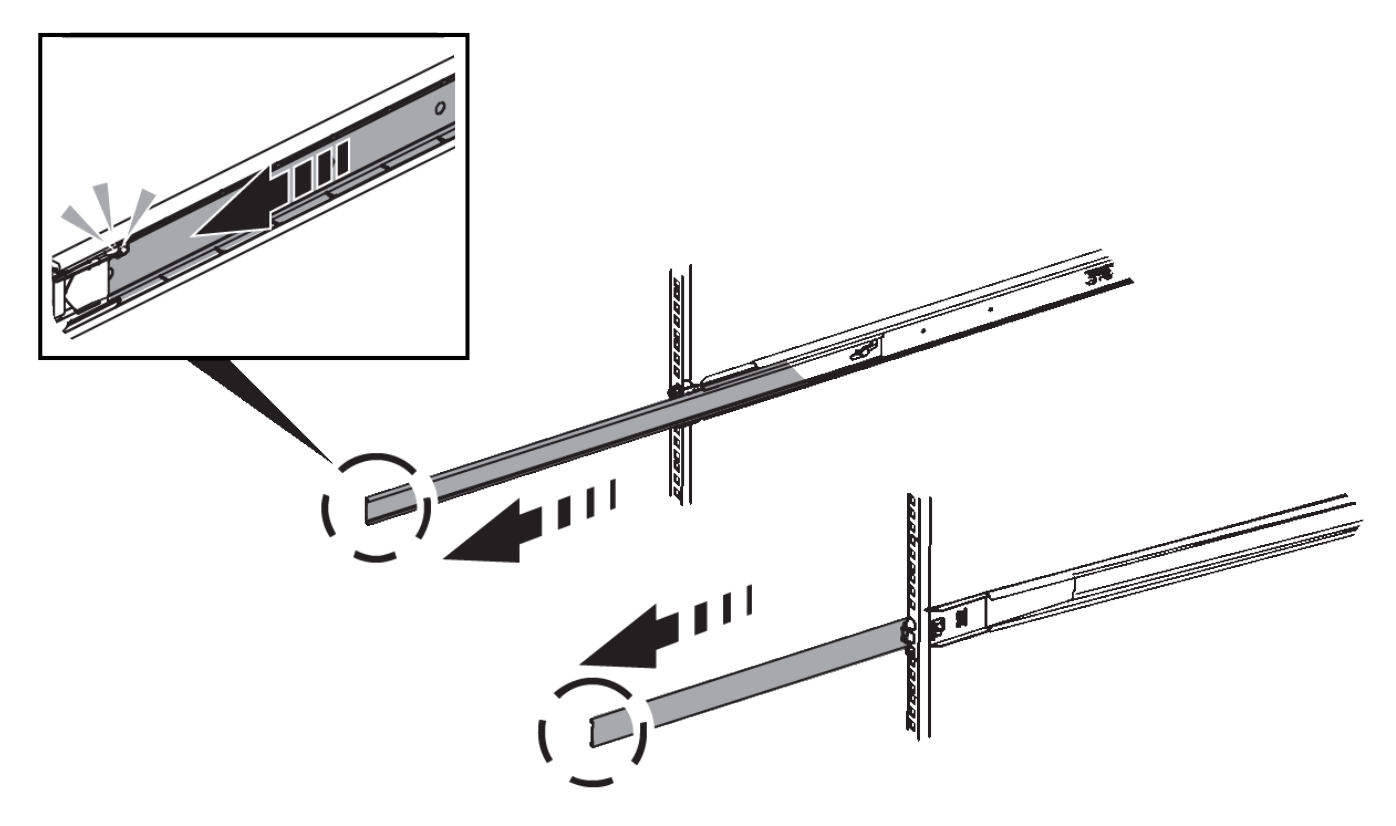

- 3. Insérez l'appareil dans les rails.
- 4. Faites glisser l'appareil dans l'armoire ou le rack.

Lorsque vous ne pouvez plus déplacer l'appareil, tirez sur les loquets bleus des deux côtés du châssis pour faire glisser l'appareil complètement vers l'intérieur.

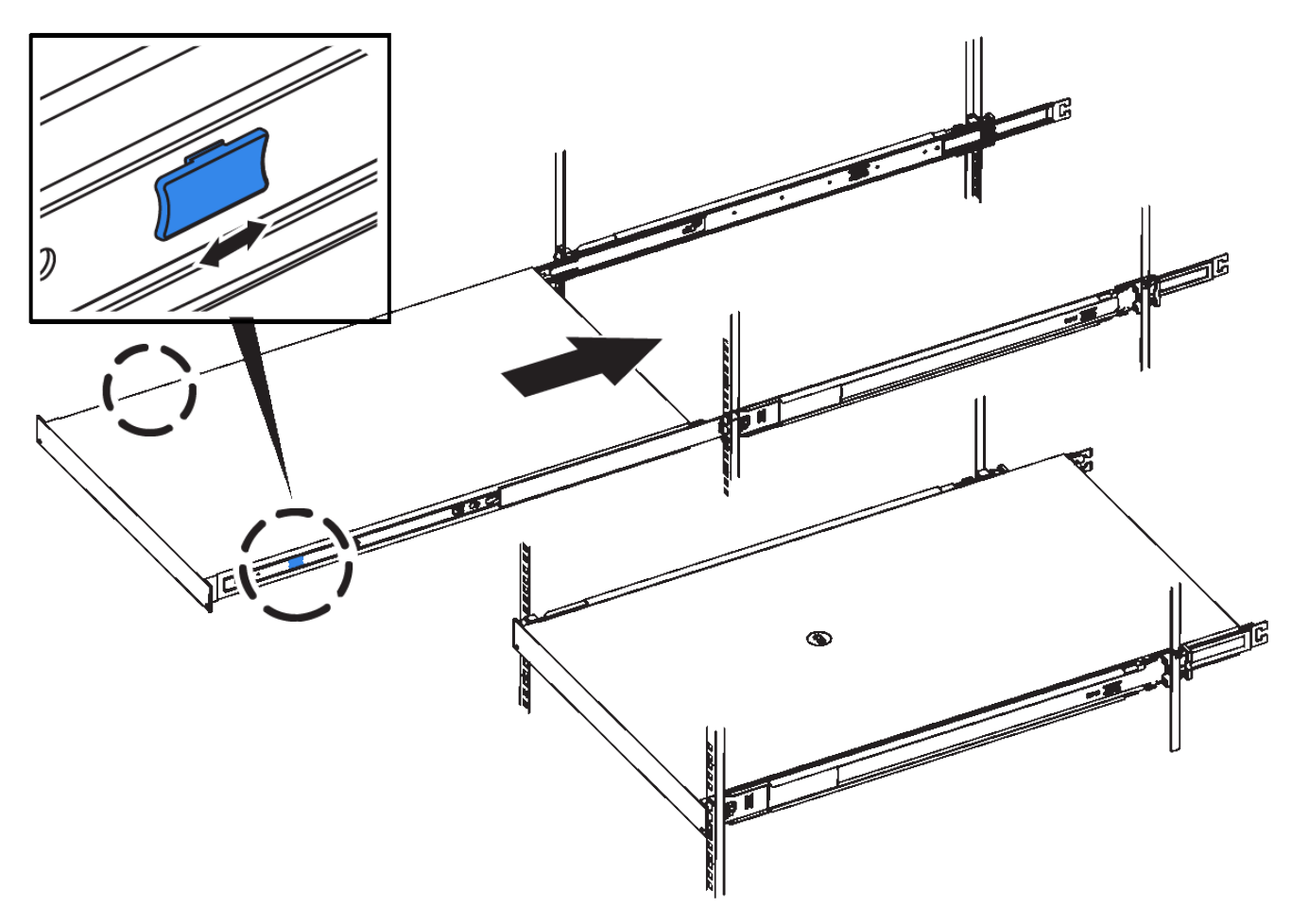

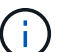

Ne fixez le cadre avant qu'après avoir mis l'appareil sous tension.

## **Installation dans l'armoire ou le rack (SG5700)**

Vous installez un ensemble de rails dans votre armoire ou rack, puis faites glisser l'appareil sur les rails. Si vous disposez d'un SG5760, installez les lecteurs après l'installation de l'appliance.

#### **Avant de commencer**

- Vous avez passé en revue le document consignes de sécurité inclus dans la boîte et compris les précautions à prendre pour déplacer et installer le matériel.
- Les instructions sont fournies avec le kit de rails.

## **Installer SG5712**

Procédez comme suit pour installer une appliance SG5712 dans un rack ou une armoire.

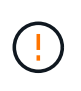

Le SG5712 pèse environ 29 kg (64 lb) lorsqu'il est entièrement chargé avec des disques. Deux personnes ou un dispositif de levage mécanisé sont nécessaires pour déplacer le SG5712 en toute sécurité.

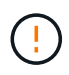

Installez le matériel depuis le bas du rack ou de l'armoire, ou montez le rack pour éviter que l'équipement ne bascule.

## **Étapes**

- 1. Suivez les instructions du kit de rails pour installer les rails.
- 2. Placez l'arrière de l'appareil (l'extrémité avec les connecteurs) sur les rails.
- 3. Faites glisser avec précaution l'appareil jusqu'au fond de l'armoire ou du rack.
- 4. Fixez l'appareil à l'armoire ou au rack conformément aux instructions du kit de rails.
- 5. Fixez le panneau à l'avant.

#### **Installer SG5760**

Suivez ces étapes pour installer une appliance SG5760 et tout tiroir d'extension dans un rack ou une armoire.

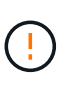

Installez le matériel depuis le bas du rack ou de l'armoire, ou montez le rack pour éviter que l'équipement ne bascule.

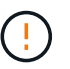

Le SG5760 pèse environ 60 kg (132 lb) et n'a pas de disque installé. Quatre personnes ou un dispositif de levage mécanisé sont nécessaires pour déplacer en toute sécurité un SG5760 vide.

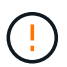

Pour éviter d'endommager le matériel, ne déplacez jamais un SG5760 si des lecteurs sont installés. Vous devez retirer tous les disques avant de déplacer le tiroir.

#### **Étapes**

- 1. Suivez les instructions du kit de rails pour installer les rails dans votre armoire ou rack.
- 2. Préparez-vous à déplacer l'appareil :
	- a. Retirez la boîte d'emballage extérieure.
	- b. Pliez les rabats de la boîte intérieure vers le bas.
	- c. Si vous soulevez le SG5760 à la main, fixez les quatre poignées sur les côtés du châssis.

Vous retirez ces poignées lorsque vous faites glisser l'appareil sur les rails.

- 3. Si votre armoire est dotée d'un trou carré, installez les écrous de cage de manière à pouvoir fixer l'avant et l'arrière du shelf à l'aide de vis.
- 4. Placez l'arrière de l'appareil (l'extrémité avec les connecteurs) sur les rails.
- 5. Tout en maintenant l'appareil par le bas, faites-le glisser dans le rack ou l'armoire.

Utilisez les loquets pour retirer les poignées lorsque vous faites glisser l'appareil.

- 6. Fixez l'appareil à l'avant du rack en insérant deux vis dans le premier et le troisième trou (en partant du haut) de chaque côté.
- 7. Fixez l'appareil à l'arrière du rack ou de l'armoire à l'aide des supports.
- 8. Installez 12 disques dans chacun des cinq tiroirs.

Vous devez installer les 60 disques pour assurer le bon fonctionnement.

- a. Placez le bracelet antistatique et retirez les lecteurs de leur emballage.
- b. Relâchez les leviers du tiroir d'entraînement supérieur et faites glisser le tiroir vers l'extérieur à l'aide des leviers.
- c. Relevez la poignée du lecteur à la verticale et alignez les boutons du lecteur avec les encoches du tiroir.

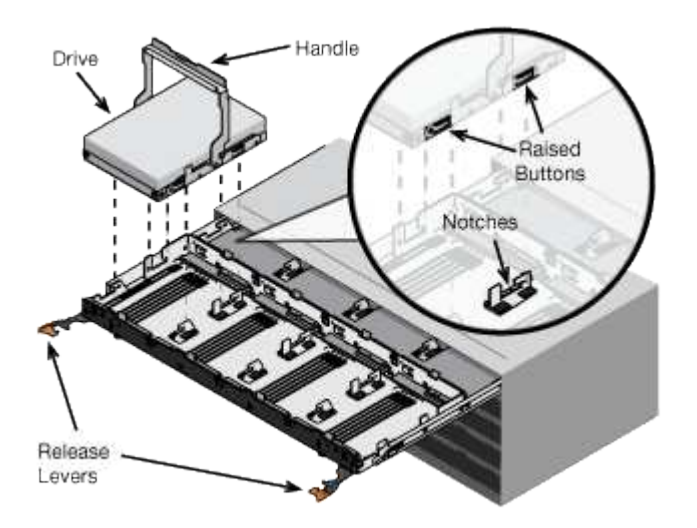

- d. Appuyez doucement sur le haut du lecteur, faites pivoter la poignée du lecteur vers le bas jusqu'à ce qu'il s'enclenche.
- e. Après avoir installé les 12 premiers lecteurs, faites glisser le tiroir vers l'intérieur en poussant sur le centre et en fermant doucement les deux leviers.
- f. Répétez ces étapes pour les quatre autres tiroirs.
- 9. Fixez le cadre avant.

## **SG6000**

## **Installation dans l'armoire ou le rack (SG6000)**

Pour les SGSGSGF6024 et SGF6024, vous installez des rails dans votre armoire ou rack et faites glisser le tiroir contrôleur, les tiroirs d'extension éventuels et le contrôleur de calcul sur les rails. Pour les SG6060, n'installez pas les disques dans chaque shelf avant que les shelfs soient installés.

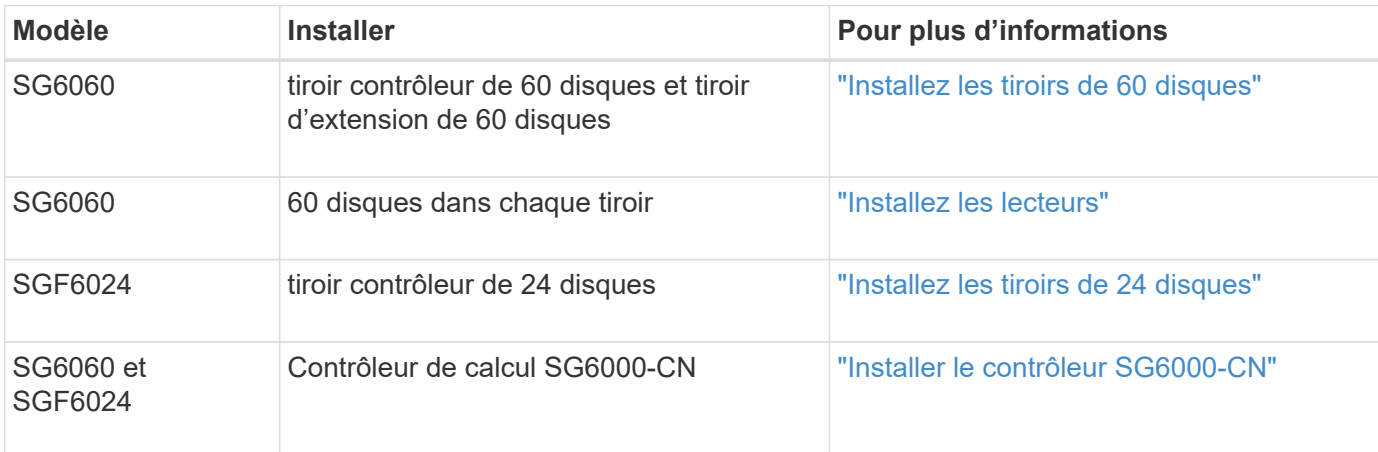

## <span id="page-7-0"></span>**Installation des tiroirs de 60 disques (SG6060)**

Vous installez un ensemble de rails pour le tiroir contrôleur E2860 dans votre armoire ou votre rack, puis faites glisser le tiroir contrôleur sur les rails. Si vous installez des tiroirs d'extension de 60 disques, la même procédure s'applique.

### **Avant de commencer**

- Vous avez passé en revue le document consignes de sécurité inclus dans la boîte et compris les précautions à prendre pour déplacer et installer le matériel.
- Les instructions sont fournies avec le kit de rails.

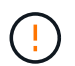

Chaque tiroir de 60 disques pèse environ 60 kg (132 lb) sans disque installé. Quatre personnes ou un dispositif de levage mécanisé sont nécessaires pour déplacer la tablette en toute sécurité.

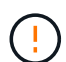

Pour éviter d'endommager le matériel, ne déplacez jamais le tiroir si des disques sont installés. Vous devez retirer tous les disques avant de déplacer le tiroir.

Lors de l'installation du tiroir contrôleur E2860 ou des tiroirs d'extension en option, installez le matériel en bas jusqu'en haut du rack ou de l'armoire afin d'éviter tout basculement de l'équipement. Pour que l'équipement le plus lourd se trouve au bas de l'armoire ou du rack, installez le contrôleur SG6000-CN au-dessus du tiroir du contrôleur E2860 et des tiroirs d'extension.

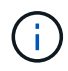

 $\left(\begin{smallmatrix}1\end{smallmatrix}\right)$ 

Avant de valider l'installation, vérifiez que les câbles optiques de 0,5 m fournis avec l'appliance ou les câbles que vous fournissez sont suffisamment longs pour la disposition prévue.

## **Étapes**

1. Suivez attentivement les instructions du kit de rails pour installer les rails dans votre armoire ou rack.

Pour les armoires à trous carrés, installez d'abord les écrous cage fournis pour fixer l'avant et l'arrière du shelf à l'aide de vis.

- 2. Retirez la boîte d'emballage extérieure de l'appareil. Pliez ensuite les rabats du boîtier intérieur.
- 3. Si vous soulevez l'appareil à la main, fixez les quatre poignées sur les côtés du châssis.

Poussez sur chaque poignée jusqu'à ce qu'elle s'enclenche.

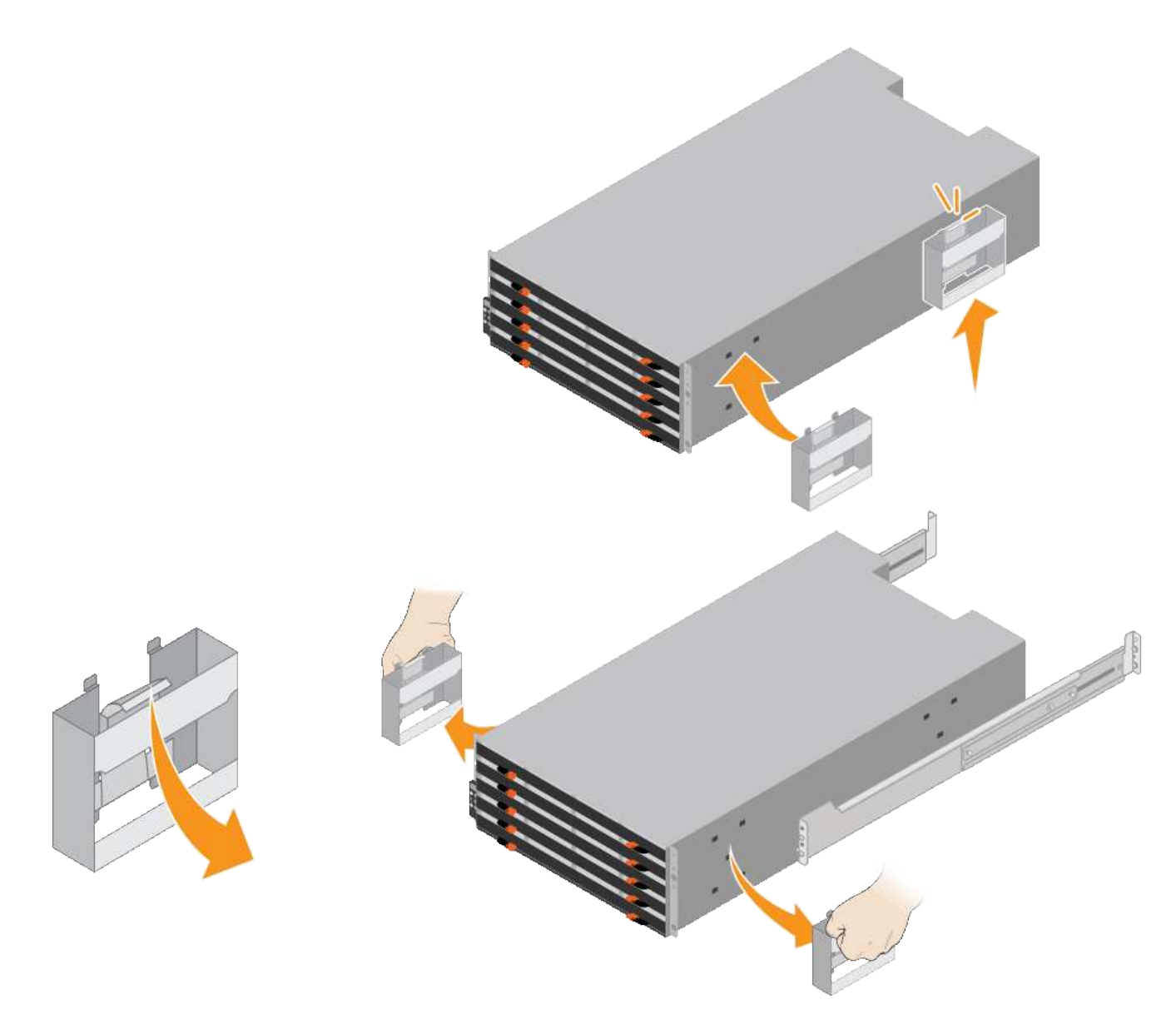

- 4. Placez l'arrière de la tablette (extrémité avec les connecteurs) sur les rails.
- 5. En soutenant le shelf par le bas, faites-le glisser dans l'armoire. Si vous utilisez les poignées, utilisez les loquets du pouce pour détacher une poignée à la fois lorsque vous faites glisser la tablette vers l'intérieur.

Pour retirer les poignées, tirez le loquet de déverrouillage, poussez-le vers le bas, puis tirez-le hors de la tablette.

6. Fixez le shelf à l'avant de l'armoire.

Insérez les vis dans les premier et troisième trous du haut de la tablette des deux côtés.

7. Fixez le shelf à l'arrière de l'armoire.

Placez deux supports arrière de chaque côté de la section supérieure arrière de la tablette. Insérez les vis dans le premier et le troisième trous de chaque support.

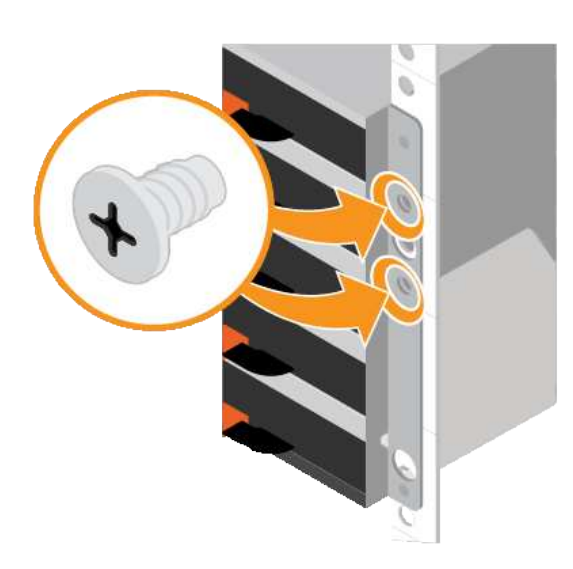

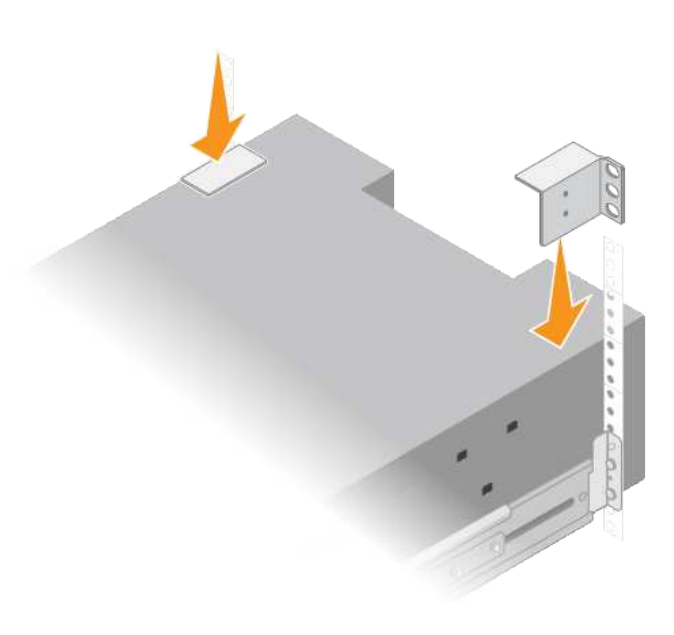

8. Répétez ces étapes pour tous les tiroirs d'extension.

## <span id="page-9-0"></span>**Installation des disques (SG6060)**

Après avoir installé le tiroir de 60 disques dans une armoire ou un rack, installez les 60 disques dans le tiroir. Le numéro d'expédition du tiroir contrôleur E2860 comprend deux disques SSD que vous devez installer dans le tiroir supérieur du tiroir contrôleur. Chaque tiroir d'extension en option comprend 60 disques durs et aucun disque SSD.

### **Avant de commencer**

Vous avez installé le tiroir contrôleur E2860 ou deux tiroirs d'extension optionnels (un ou deux) dans l'armoire ou le rack.

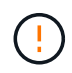

Pour éviter d'endommager le matériel, ne déplacez jamais le tiroir si des disques sont installés. Vous devez retirer tous les disques avant de déplacer le tiroir.

## **Étapes**

- 1. Enroulez l'extrémité du bracelet antistatique autour de votre poignet et fixez l'extrémité du clip à une masse métallique afin d'éviter toute décharge statique.
- 2. Retirez les disques de leur emballage.
- 3. Relâchez les leviers du tiroir d'entraînement supérieur et faites glisser le tiroir vers l'extérieur à l'aide des leviers.
- 4. Recherchez les deux disques SSD.

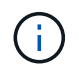

Les tiroirs d'extension n'utilisent pas de disques SSD.

- 5. Relever chaque poignée d'entraînement en position verticale.
- 6. Installez les deux disques SSD dans les logements 0 et 1 (les deux premiers logements le long du côté gauche du tiroir).
- 7. Positionnez doucement chaque disque dans son slot, et abaissez la poignée de lecteur relevée jusqu'à ce qu'il s'enclenche en position.

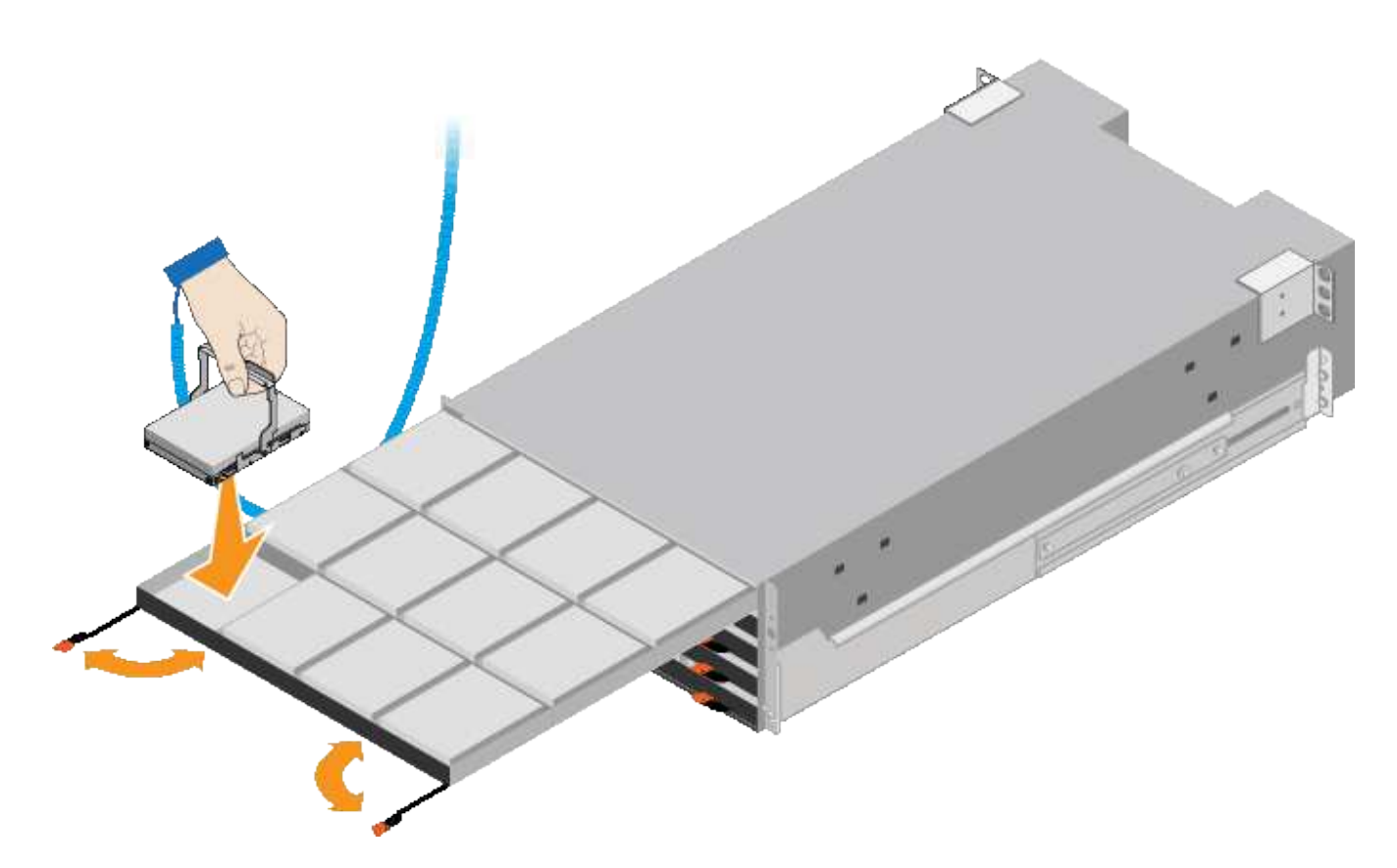

- 8. Installez 10 disques durs dans le tiroir supérieur.
- 9. Faites glisser le tiroir vers l'intérieur en appuyant sur le centre et en fermant doucement les deux leviers.

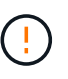

Arrêtez de pousser le tiroir si vous vous sentez grippé. Utilisez les leviers de déverrouillage à l'avant du tiroir pour le faire glisser vers l'arrière. Réinsérez ensuite le tiroir avec précaution dans la fente.

10. Répétez ces étapes pour installer des disques durs dans les quatre autres tiroirs.

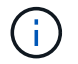

Vous devez installer les 60 disques pour assurer le bon fonctionnement.

- 11. Fixez le panneau avant sur le shelf.
- 12. Si vous disposez de tiroirs d'extension, répétez cette procédure pour installer 12 disques durs dans chaque tiroir de chaque tiroir d'extension.
- 13. Reportez-vous aux instructions d'installation du SG6000-CN dans une armoire ou un rack.

#### <span id="page-10-0"></span>**Installation des tiroirs de 24 disques (SGF6024)**

Vous installez un ensemble de rails pour le tiroir contrôleur EF570 dans votre armoire ou votre rack, puis faites glisser la baie sur les rails.

#### **Avant de commencer**

- Vous avez passé en revue le document consignes de sécurité inclus dans la boîte et compris les précautions à prendre pour déplacer et installer le matériel.
- Les instructions sont fournies avec le kit de rails.

#### **Étapes**

1. Suivez attentivement les instructions du kit de rails pour installer les rails dans votre armoire ou rack.

Pour les armoires à trous carrés, installez d'abord les écrous cage fournis pour fixer l'avant et l'arrière du shelf à l'aide de vis.

- 2. Retirez la boîte d'emballage extérieure de l'appareil. Pliez ensuite les rabats du boîtier intérieur.
- 3. Placez l'arrière de la tablette (extrémité avec les connecteurs) sur les rails.

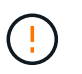

Une étagère entièrement chargée pèse environ 24 kg (52 lb). Deux personnes sont nécessaires pour déplacer le boîtier en toute sécurité.

4. Faites glisser avec précaution le boîtier tout au long des rails.

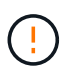

Vous devrez peut-être ajuster les rails pour vous assurer que le boîtier glisse complètement sur les rails.

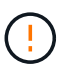

Ne placez pas d'équipement supplémentaire sur les rails après avoir installé le boîtier. Les rails ne sont pas conçus pour supporter un poids supplémentaire.

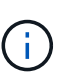

Le cas échéant, vous devrez peut-être retirer les capuchons d'extrémité du tiroir ou le cadre du système pour fixer le boîtier sur le montant du rack. Si oui, vous devez remplacer les caches d'extrémité ou le cadre lorsque vous avez terminé.

5. Fixez le boîtier à l'avant de l'armoire ou du rack et des rails en insérant deux vis M5 à travers les supports de montage (préinstallés de chaque côté de l'avant du boîtier), les trous du rack ou de l'armoire système et les trous à l'avant des rails.

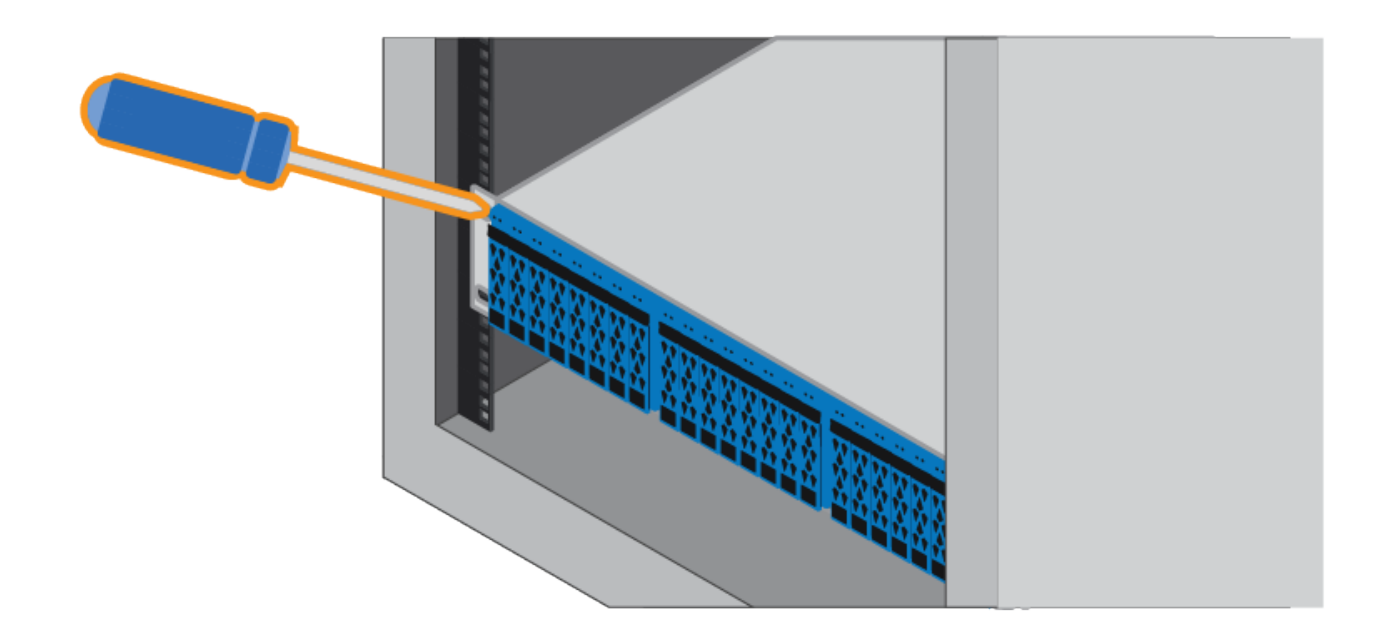

- 6. Fixez le boîtier à l'arrière des rails en insérant deux vis M5 dans les supports du boîtier et du support du kit de rails.
- 7. Le cas échéant, remettez en place les caches d'extrémité des tablettes ou le cadre du système.

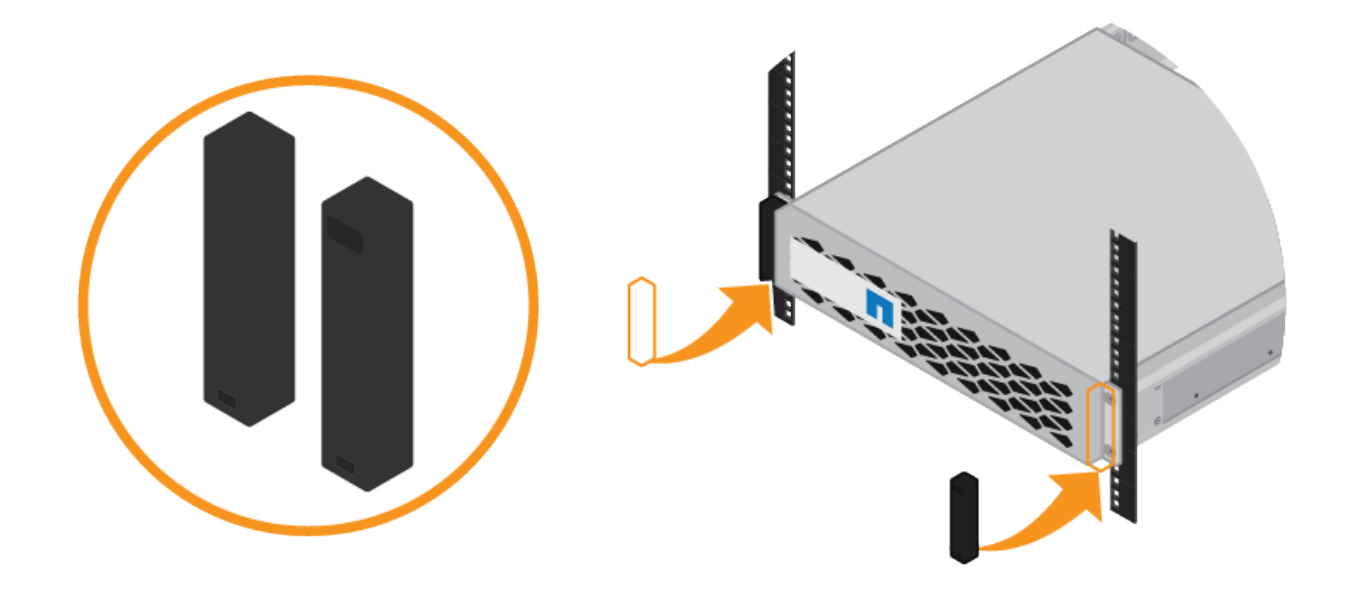

## <span id="page-12-0"></span>**Installation du contrôleur SG6000-CN (SGSG6060 et SG6024)**

Vous installez un ensemble de rails pour le contrôleur SG6000-CN dans votre armoire ou rack, puis faites glisser le contrôleur sur les rails.

#### **Avant de commencer**

- Vous avez passé en revue le document consignes de sécurité inclus dans la boîte et compris les précautions à prendre pour déplacer et installer le matériel.
- Les instructions sont fournies avec le kit de rails.
- Vous avez installé le tiroir contrôleur E2860 et ses disques ou le tiroir contrôleur EF570.

## **Étapes**

- 1. Suivez attentivement les instructions du kit de rails pour installer les rails dans votre armoire ou rack.
- 2. Sur les deux rails installés dans l'armoire ou le rack, étendez les pièces mobiles des rails jusqu'à ce que vous entendiez un clic.

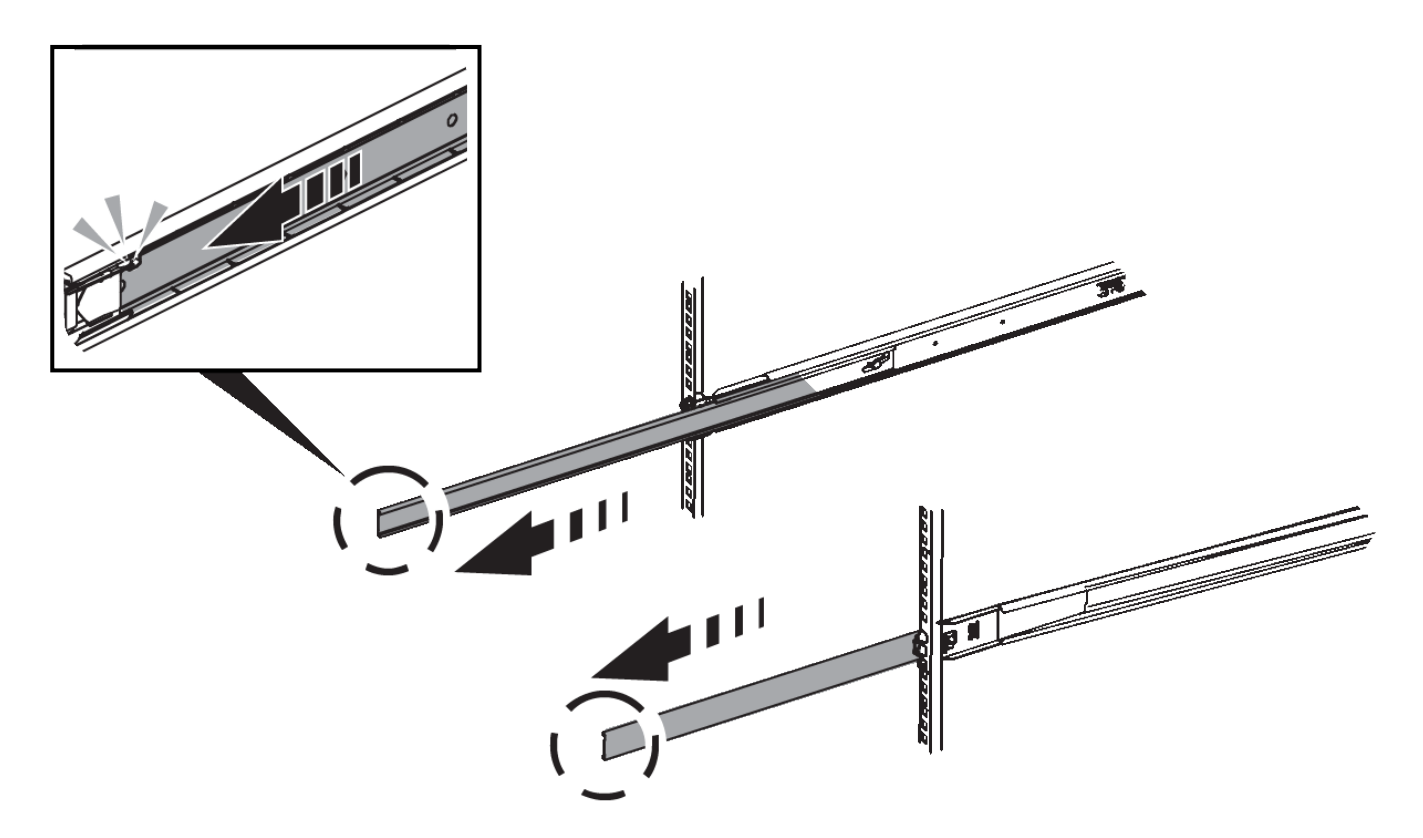

- 3. Insérez le contrôleur SG6000-CN dans les rails.
- 4. Faites glisser le contrôleur dans l'armoire ou le rack.

Lorsque vous ne pouvez plus déplacer le contrôleur, tirez sur les loquets bleus des deux côtés du châssis pour faire glisser le contrôleur complètement vers l'intérieur.

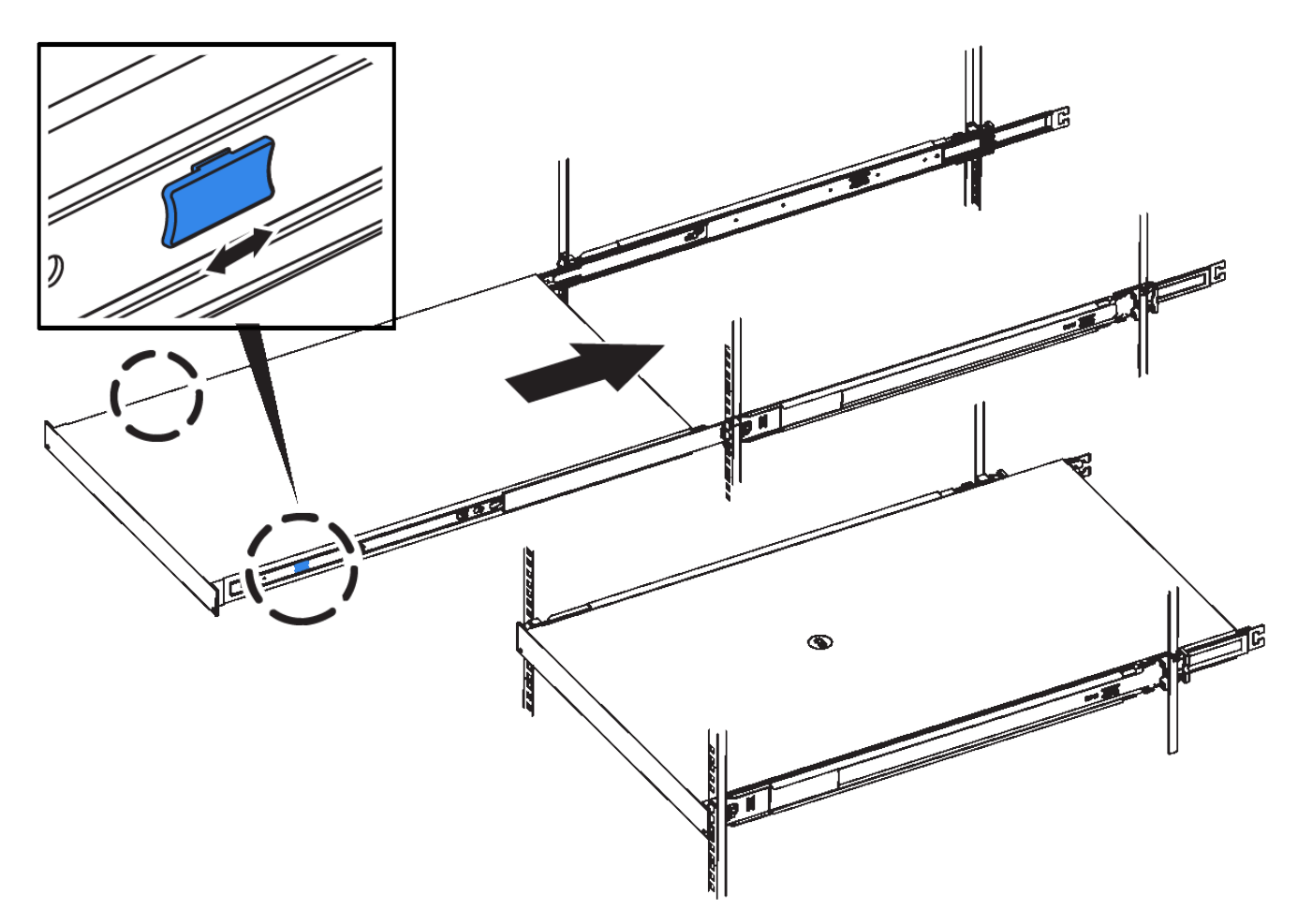

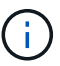

Ne fixez le panneau avant qu'après la mise sous tension du contrôleur.

5. Serrez les vis imperdables du panneau avant du contrôleur pour fixer le contrôleur dans le rack.

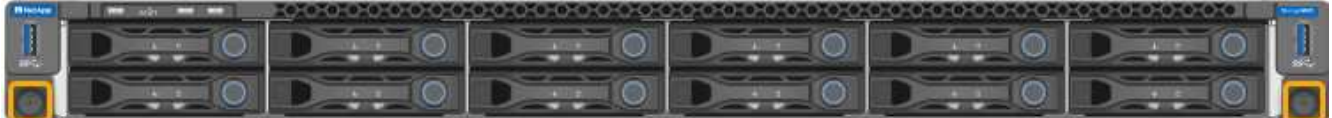

## **Installation dans l'armoire ou le rack (SGF6112)**

Vous installez un ensemble de rails pour l'appareil dans votre armoire ou rack, puis faites glisser l'appareil sur les rails.

## **Avant de commencer**

- Vous avez examiné le document des avis de sécurité inclus dans l'emballage et vous avez compris les précautions à prendre pour déplacer et installer le matériel.
- Les instructions sont fournies avec le kit de rails.

## **Étapes**

- 1. Suivez attentivement les instructions du kit de rails pour installer les rails dans votre armoire ou rack.
- 2. Sur les deux rails installés dans l'armoire ou le rack, étendez les pièces mobiles des rails jusqu'à ce que vous entendiez un clic.

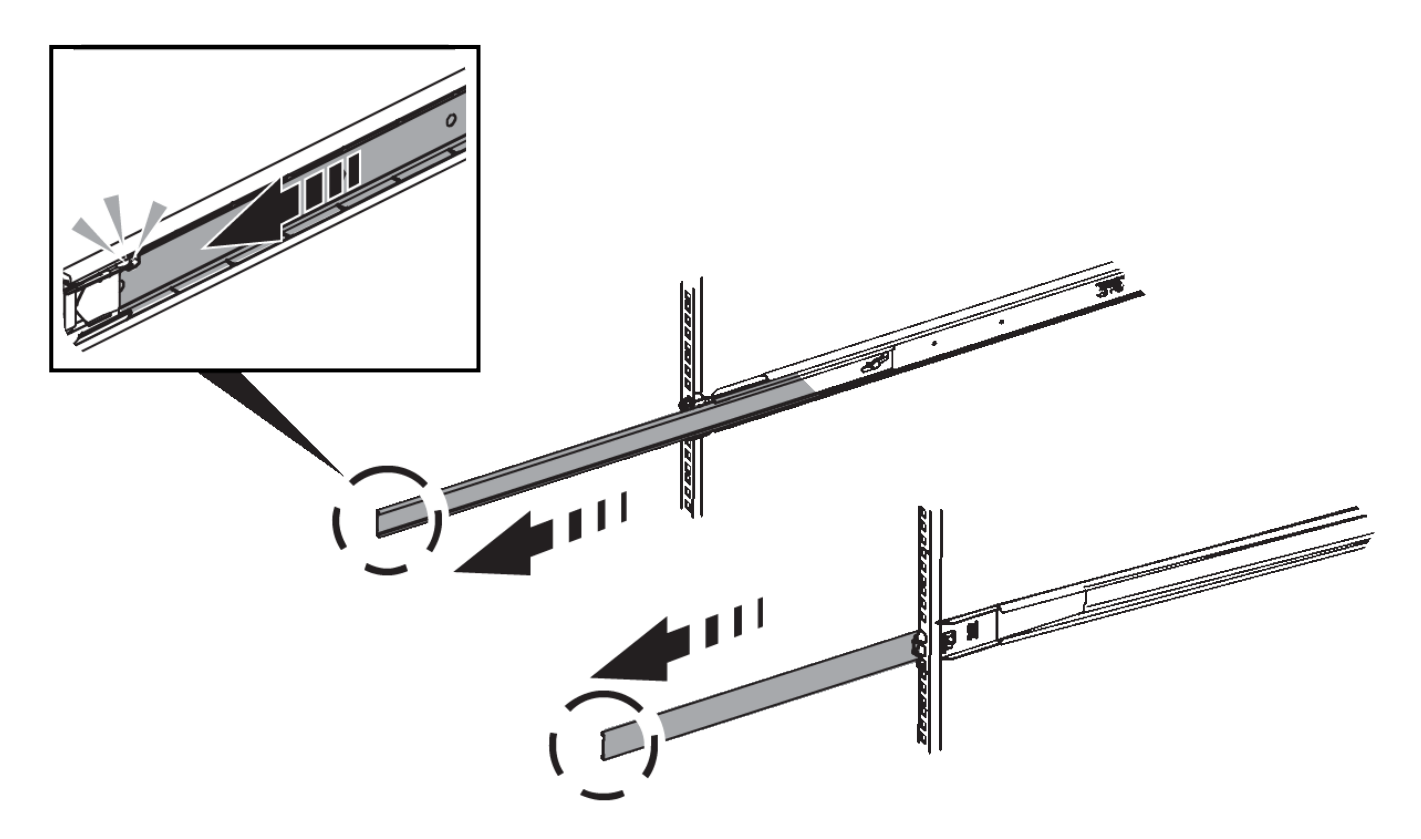

- 3. Insérez l'appareil dans les rails.
- 4. Faites glisser l'appareil dans l'armoire ou le rack.

Lorsque vous ne pouvez plus déplacer l'appareil, tirez sur les loquets bleus des deux côtés du châssis pour faire glisser l'appareil complètement vers l'intérieur.

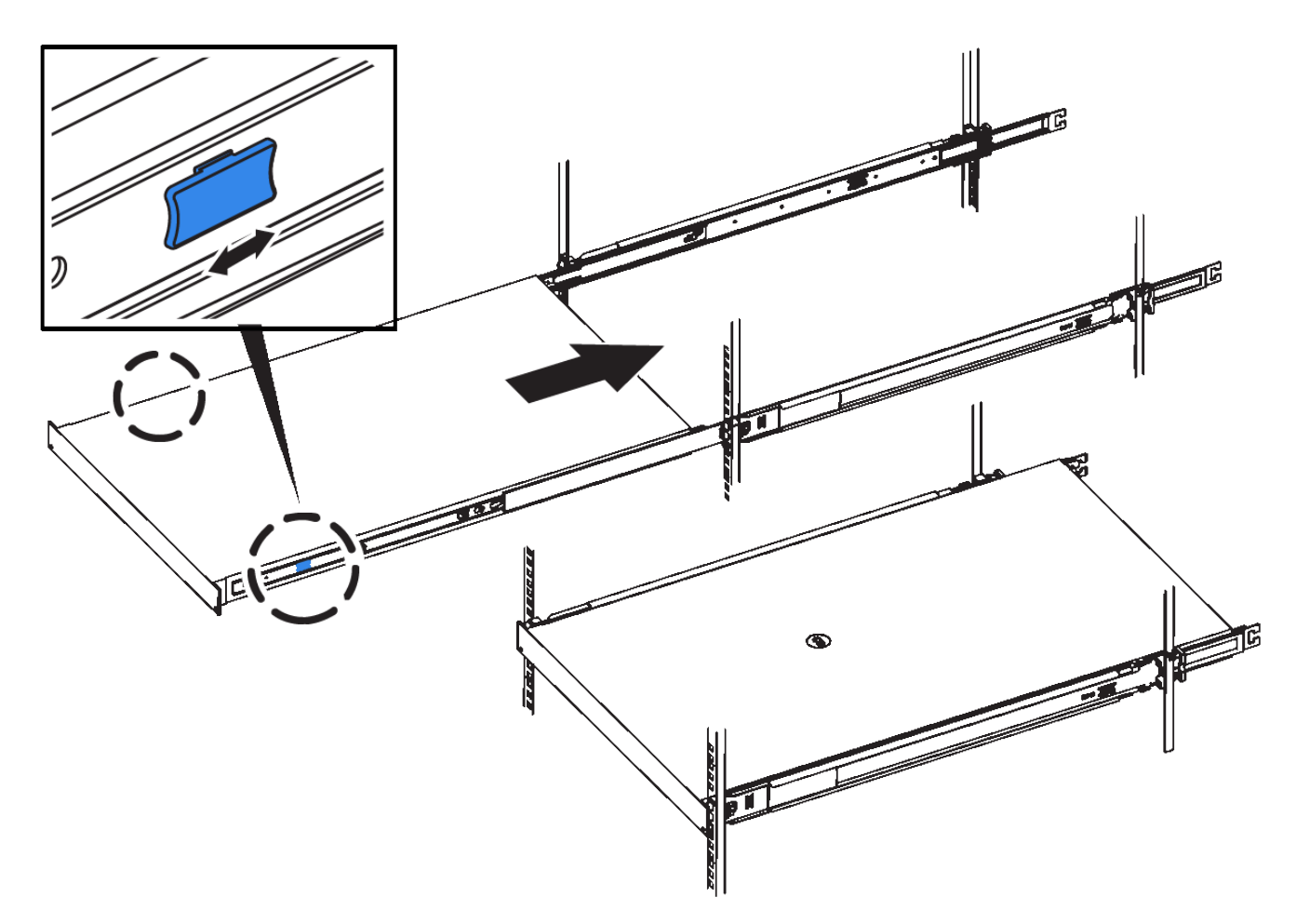

5. Serrez les vis imperdables du panneau avant de l'appareil pour fixer l'appareil dans le rack.

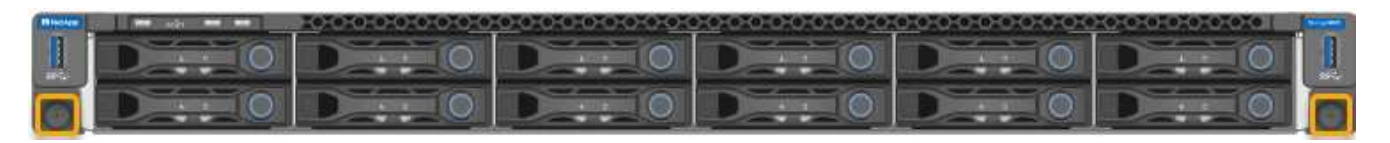

Ĥ.

Ne fixez le cadre avant qu'après avoir mis l'appareil sous tension.

## <span id="page-16-0"></span>**Appareil câblé**

Connectez les ports réseau de l'appliance ou du contrôleur au réseau de réseau et au réseau client pour StorageGRID en option. Sur certains dispositifs, vous pouvez également connecter le port de gestion de l'appliance à l'ordinateur portable de service ou établir des connexions entre les ports de gestion du contrôleur.

#### **SG100 et SG1000**

Vous devez connecter le port de gestion de l'appliance à l'ordinateur portable de service et connecter les ports réseau de l'appliance au réseau Grid et au réseau client optionnel pour StorageGRID.

#### **Avant de commencer**

- Vous disposez d'un câble Ethernet RJ-45 pour connecter le port de gestion.
- Vous avez l'une des options suivantes pour les ports réseau. Ces éléments ne sont pas fournis avec l'appareil.
	- Un à quatre câbles TwinAx pour la connexion des quatre ports réseau.
	- Pour le SG100, un à quatre émetteurs-récepteurs SFP+ ou SFP28 si vous prévoyez d'utiliser des câbles optiques pour les ports.
	- Pour le SG1000, un à quatre émetteurs-récepteurs QSFP+ ou QSFP28 si vous prévoyez d'utiliser des câbles optiques pour les ports.

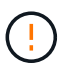

**Risque d'exposition au rayonnement laser** — ne démontez ou ne retirez aucune partie d'un émetteur-récepteur SFP ou QSFP. Vous pourriez être exposé à un rayonnement laser.

#### **Description de la tâche**

Les figures suivantes montrent les ports situés à l'arrière de l'appareil.

Connexions des ports SG100 :

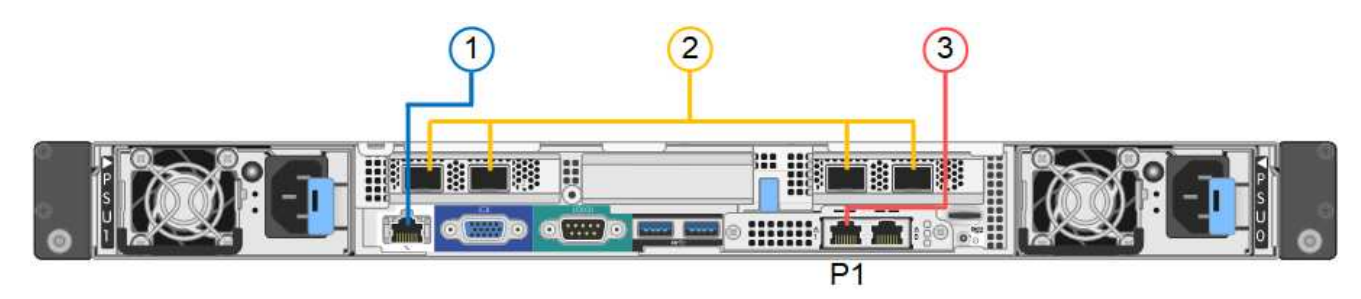

Connexions du port SG1000 :

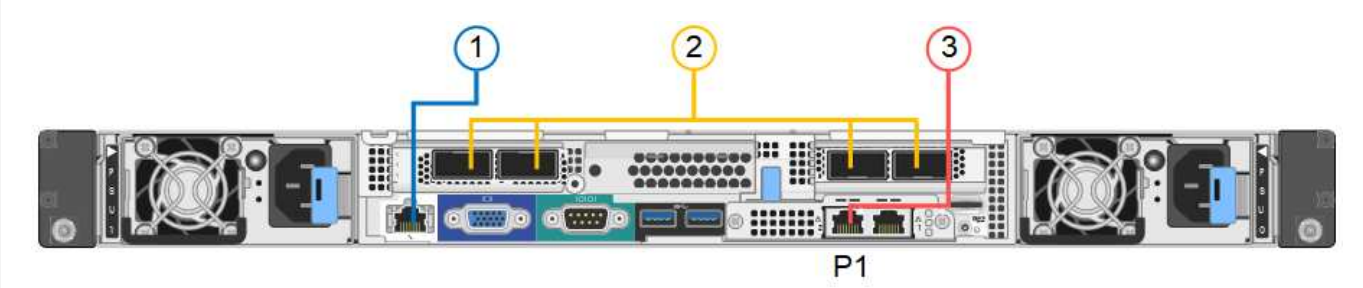

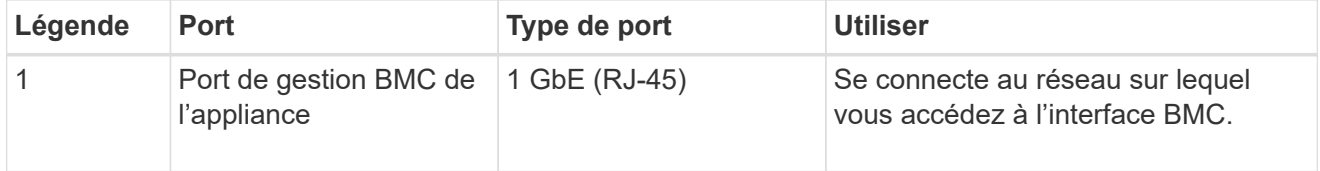

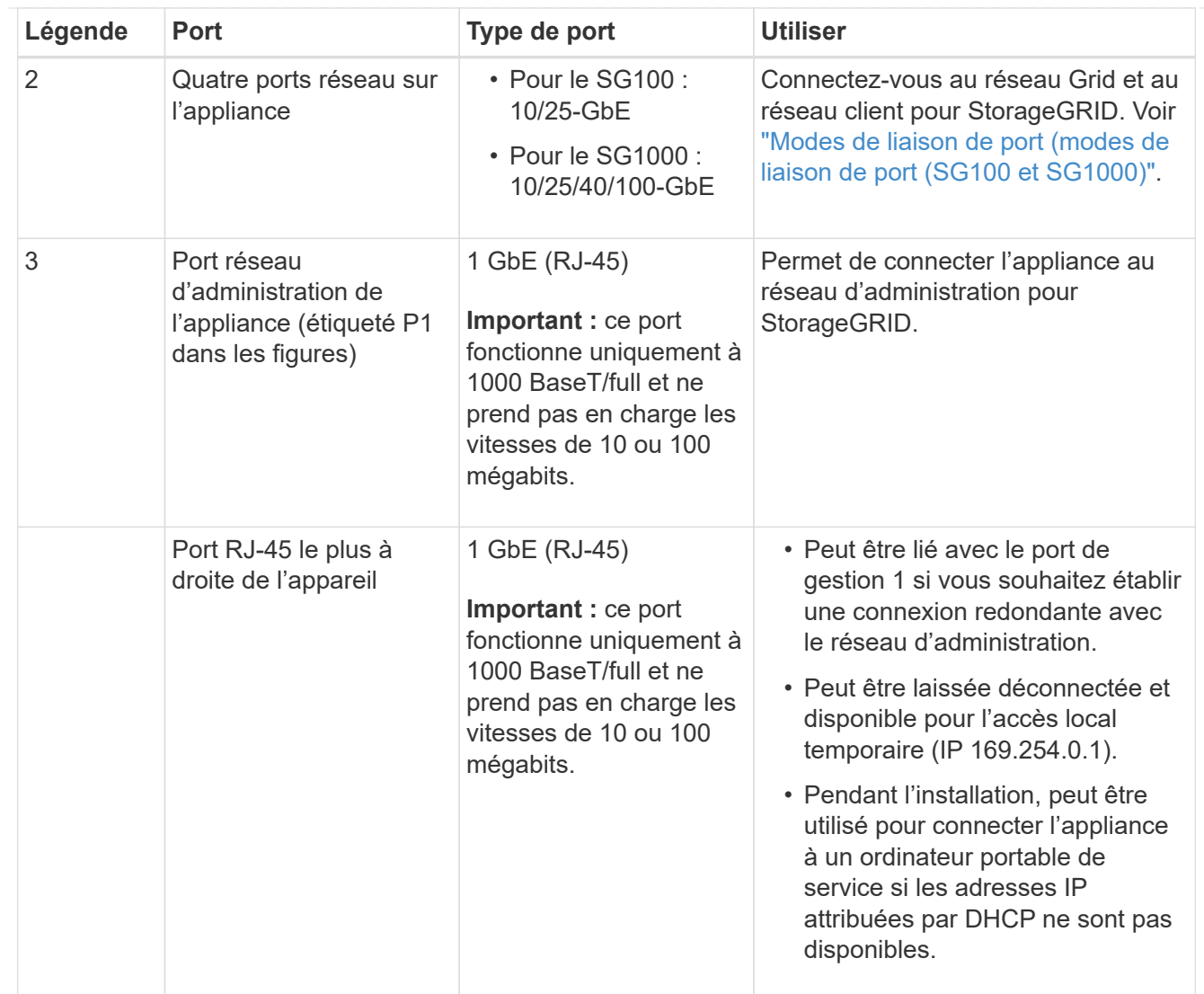

#### **Étapes**

1. Connectez le port de gestion BMC de l'appliance au réseau de gestion à l'aide d'un câble Ethernet.

Bien que cette connexion soit facultative, elle est recommandée pour faciliter l'assistance.

2. Connectez les ports réseau de l'appareil aux commutateurs réseau appropriés à l'aide de câbles TwinAx ou de câbles optiques et d'émetteurs-récepteurs.

Consultez le tableau suivant pour connaître l'équipement requis pour votre matériel et la vitesse de liaison.

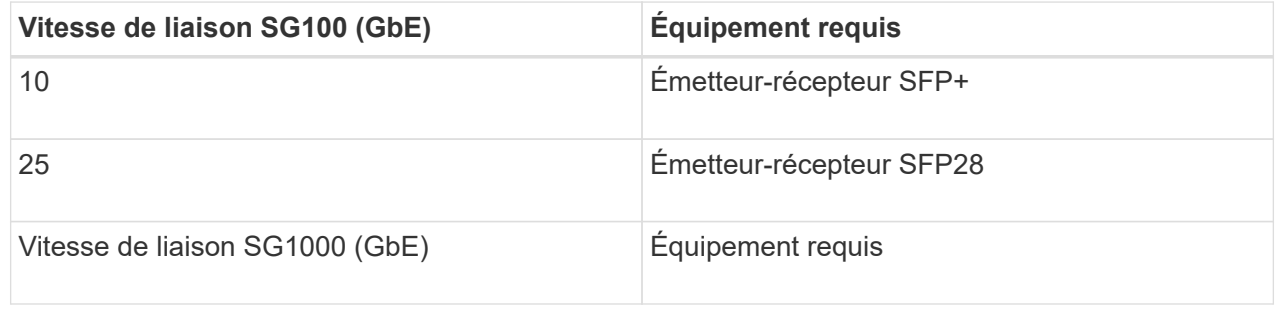

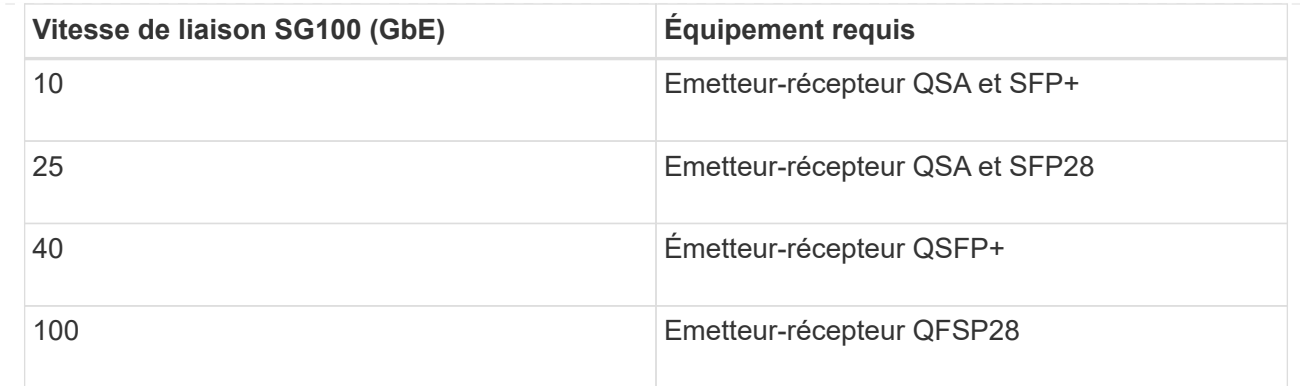

- Sur les modèles qui prennent en charge la négociation automatique comme option de vitesse de port, si le mode de liaison de port fixe est sélectionné, vous pouvez exécuter les ports dédiés au réseau StorageGRID Grid à une vitesse différente de celle des ports dédiés au réseau client.
- Sur les modèles qui ne prennent pas en charge la négociation automatique comme option de vitesse de port, les quatre ports réseau doivent utiliser la même vitesse de liaison.
- Si vous prévoyez d'utiliser le mode de liaison de port fixe (par défaut), connectez les ports aux réseaux StorageGRID Grid et client, comme indiqué dans le tableau.

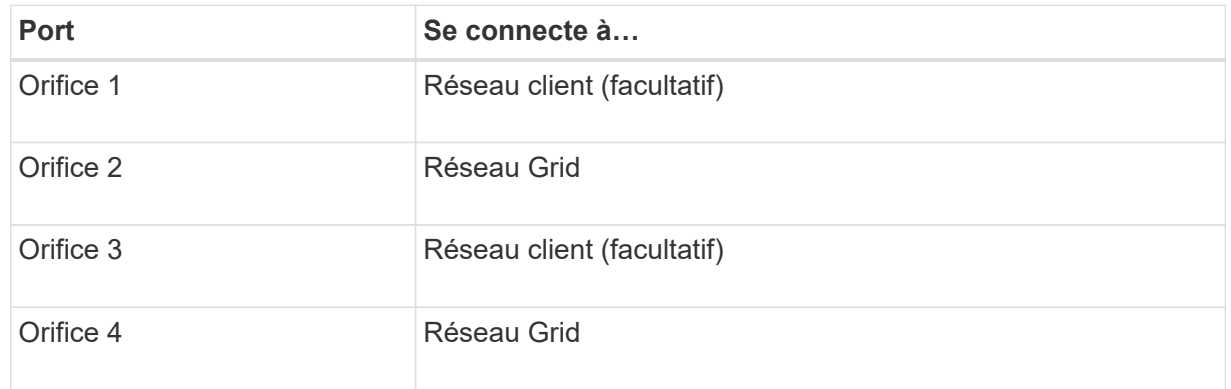

- Si vous prévoyez d'utiliser le mode de liaison du port de l'agrégat, connectez un ou plusieurs ports réseau à un ou plusieurs commutateurs. Vous devez connecter au moins deux des quatre ports pour éviter d'avoir un point de défaillance unique. Si vous utilisez plusieurs switchs pour une liaison LACP unique, les switchs doivent prendre en charge MLAG ou équivalent.
- 3. Si vous envisagez d'utiliser le réseau d'administration pour StorageGRID, connectez le port réseau d'administration de l'appliance au réseau d'administration à l'aide d'un câble Ethernet.

#### **SG5700**

Vous connectez les deux contrôleurs, connectez les ports de gestion de chaque contrôleur et connectez les ports 10/25-GbE du contrôleur E5700SG au réseau Grid et au réseau client en option pour StorageGRID.

#### **Avant de commencer**

- Vous avez déballé les éléments suivants, fournis avec l'appareil :
	- Deux cordons d'alimentation.
	- Deux câbles optiques pour les ports d'interconnexion FC sur les contrôleurs.
	- Huit émetteurs-récepteurs SFP+ prenant en charge le protocole FC 10 GbE ou 16 Gbit/s. Les émetteurs-récepteurs peuvent être utilisés avec les deux ports d'interconnexion des deux contrôleurs et avec les quatre ports réseau 10/25 GbE du contrôleur E5700SG, à condition que

vous souhaitiez que les ports réseau utilisent une vitesse de liaison 10 GbE.

- Vous avez obtenu les éléments suivants, qui ne sont pas fournis avec l'appareil :
	- Un à quatre câbles optiques pour les ports 10/25 GbE que vous prévoyez d'utiliser.
	- Un à quatre émetteurs-récepteurs SFP28 si vous prévoyez d'utiliser une vitesse de liaison 25 GbE.
	- Câbles Ethernet pour la connexion des ports de gestion.

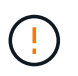

**Risque d'exposition au rayonnement laser** — ne démontez ou ne retirez aucune partie d'un émetteur-récepteur SFP. Vous pourriez être exposé à un rayonnement laser.

#### **Description de la tâche**

Les chiffres montrent les deux contrôleurs des modèles SG5760 et S260X, avec le contrôleur de stockage de la gamme E2800 en haut et le contrôleur E5700SG en bas. Dans le SG5712 et dans la résolution 12X, le contrôleur de stockage de la gamme E2800 se trouve à gauche du contrôleur E5700SG, lorsqu'il est vue depuis l'arrière.

Connexions SG5760 :

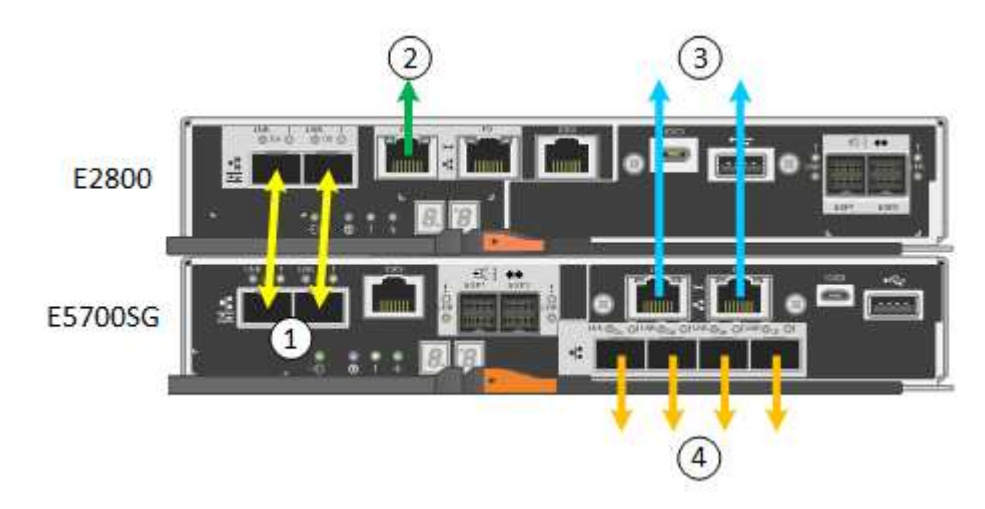

Connexions SG5760X :

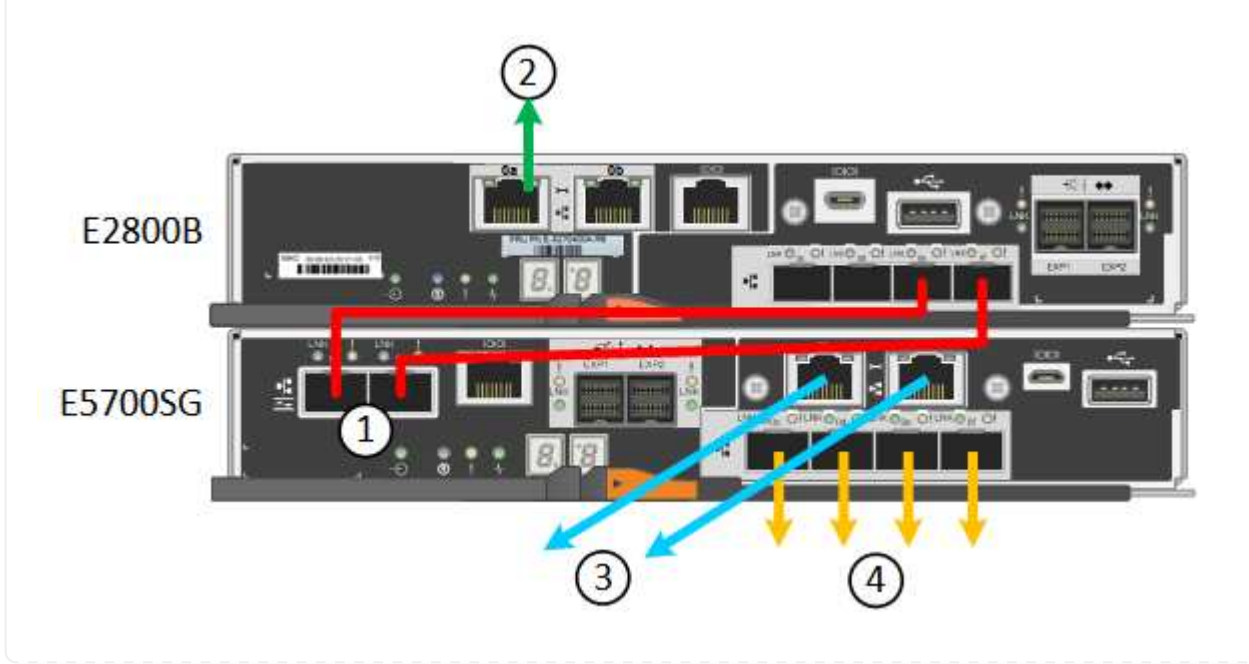

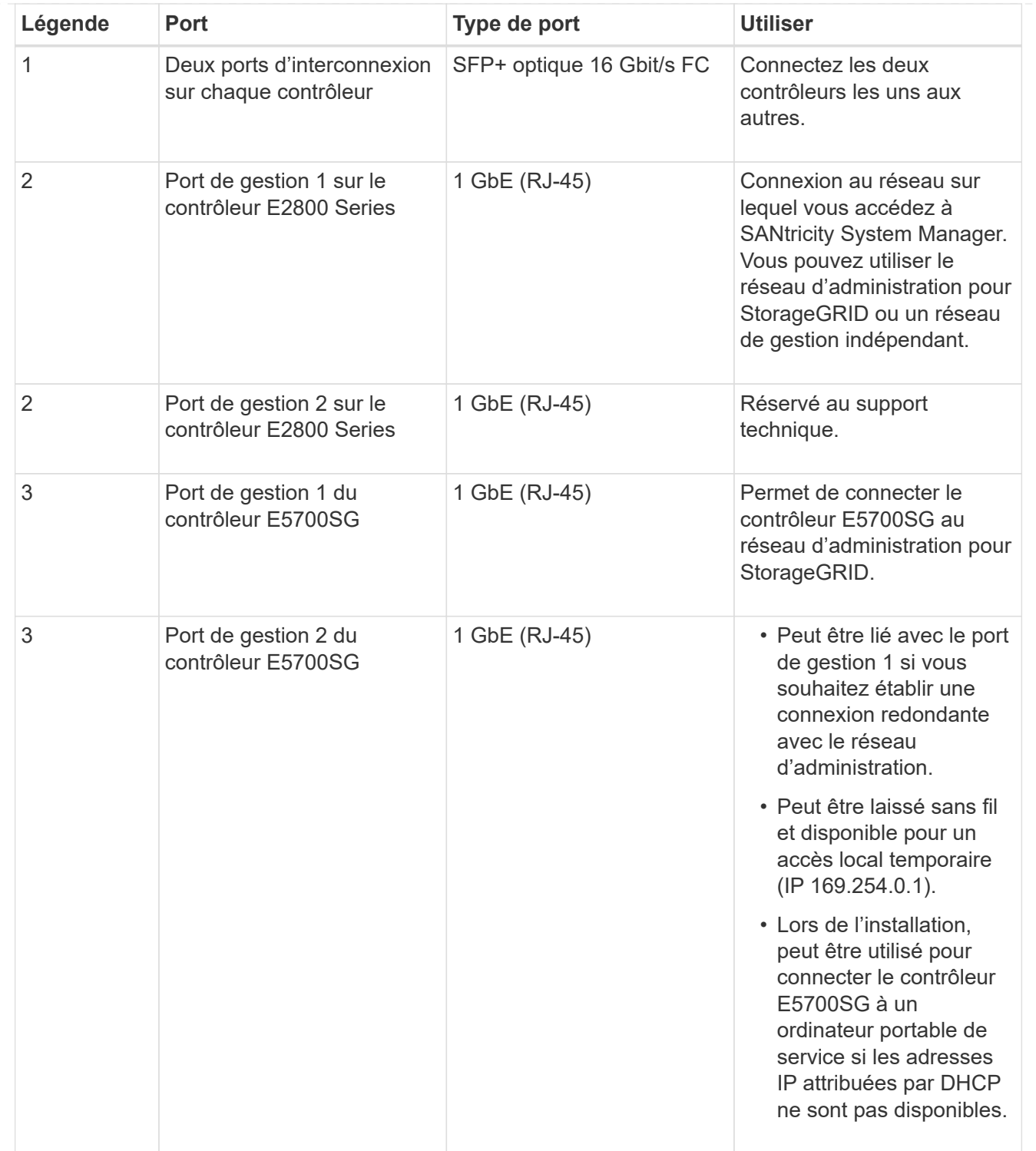

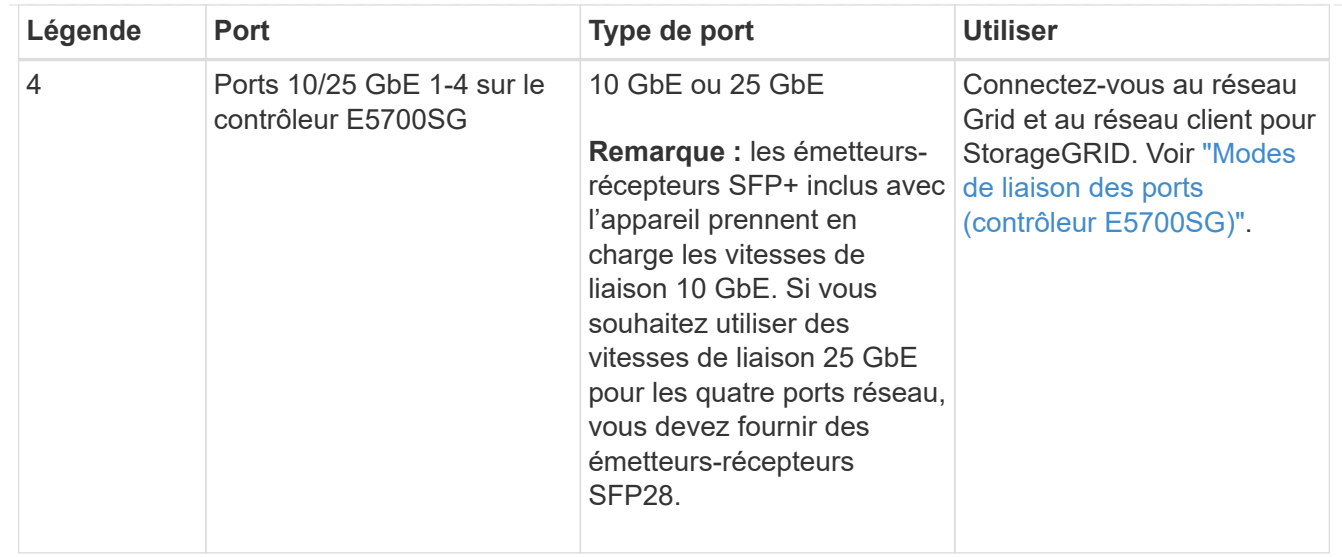

#### **Étapes**

1. Connectez le contrôleur E2800 au contrôleur E5700SG à l'aide de deux câbles optiques et de quatre des huit émetteurs-récepteurs SFP+.

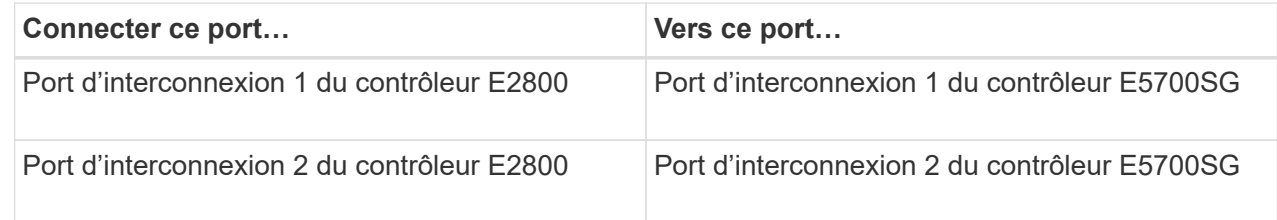

2. Si vous prévoyez d'utiliser SANtricity System Manager, connectez le port de gestion 1 (P1) du contrôleur E2800 (port RJ-45 de gauche) au réseau de gestion de SANtricity System Manager à l'aide d'un câble Ethernet.

N'utilisez pas le port de gestion 2 (P2) du contrôleur E2800 (port RJ-45 sur la droite). Ce port est réservé au support technique.

3. Si vous avez l'intention d'utiliser le réseau d'administration pour StorageGRID, connectez le port de gestion 1 du contrôleur E5700SG (le port RJ-45 sur la gauche) au réseau d'administration à l'aide d'un câble Ethernet.

Si vous avez l'intention d'utiliser le mode de liaison réseau de sauvegarde active pour le réseau d'administration, connectez le port de gestion 2 du contrôleur E5700SG (le port RJ-45 sur la droite) au réseau d'administration à l'aide d'un câble Ethernet.

4. Connectez les ports 10/25 GbE du contrôleur E5700SG aux switchs réseau appropriés, à l'aide de câbles optiques et d'émetteurs-récepteurs SFP+ ou SFP28.

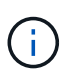

Installez des émetteurs-récepteurs SFP+ si vous prévoyez d'utiliser des vitesses de liaison 10 GbE. Installez des émetteurs-récepteurs SFP28 si vous prévoyez d'utiliser des vitesses de liaison 25 GbE.

◦ Sur les modèles qui prennent en charge la négociation automatique comme option de vitesse de port, si le mode de liaison de port fixe est sélectionné, vous pouvez exécuter les ports dédiés au réseau StorageGRID Grid à une vitesse différente de celle des ports dédiés au réseau client.

- Sur les modèles qui ne prennent pas en charge la négociation automatique comme option de vitesse de port, les quatre ports réseau doivent utiliser la même vitesse de liaison.
- Si vous prévoyez d'utiliser le mode de liaison de port fixe (par défaut), connectez les ports aux réseaux StorageGRID Grid et client, comme indiqué dans le tableau.

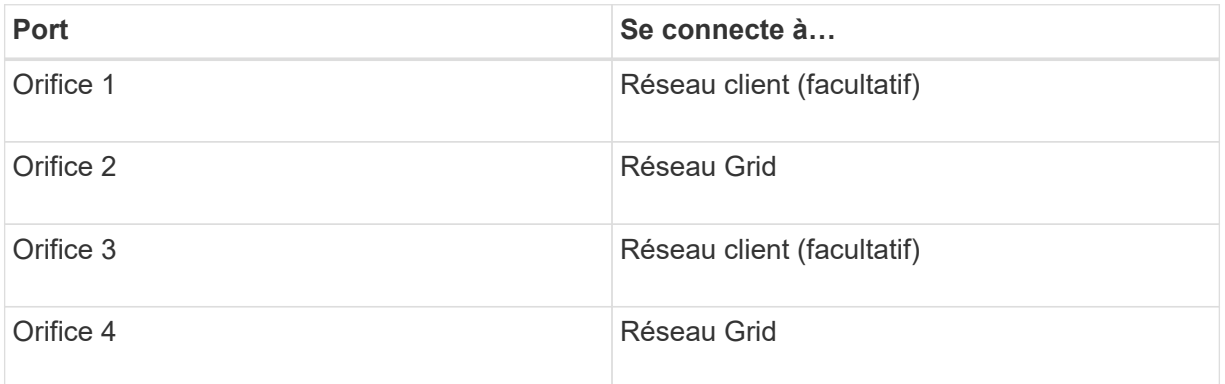

◦ Si vous prévoyez d'utiliser le mode de liaison du port de l'agrégat, connectez un ou plusieurs ports réseau à un ou plusieurs commutateurs. Vous devez connecter au moins deux des quatre ports pour éviter d'avoir un point de défaillance unique. Si vous utilisez plusieurs switchs pour une liaison LACP unique, les switchs doivent prendre en charge MLAG ou équivalent.

#### **SG6000**

Vous connectez les contrôleurs de stockage au contrôleur SG6000-CN, connectez les ports de gestion des trois contrôleurs et connectez les ports réseau du contrôleur SG6000-CN au réseau Grid et au réseau client en option pour StorageGRID.

#### **Avant de commencer**

- Les quatre câbles optiques fournis avec l'appareil permettent de connecter les deux contrôleurs de stockage au contrôleur SG6000-CN.
- Vous disposez de câbles Ethernet RJ-45 (quatre minimum) pour connecter les ports de gestion.
- Vous avez l'une des options suivantes pour les ports réseau. Ces éléments ne sont pas fournis avec l'appareil.
	- Un à quatre câbles TwinAx pour la connexion des quatre ports réseau.
	- Un à quatre émetteurs-récepteurs SFP+ ou SFP28 si vous prévoyez d'utiliser des câbles optiques pour les ports.

![](_page_23_Picture_12.jpeg)

**Risque d'exposition au rayonnement laser** — ne démontez ou ne retirez aucune partie d'un émetteur-récepteur SFP. Vous pourriez être exposé à un rayonnement laser.

#### **Description de la tâche**

Les figures suivantes illustrent les trois contrôleurs des appliances SG6060 et SG6060X, avec le contrôleur de calcul SG6000-CN en haut et les deux contrôleurs de stockage E2800 en bas. Le SG6060 utilise des contrôleurs E2800A et le SG606060X utilise des contrôleurs E2800B.

![](_page_23_Picture_16.jpeg)

Les deux versions du contrôleur E2800 présentent les mêmes spécifications et fonctionnent, à l'exception de l'emplacement des ports d'interconnexion.

![](_page_24_Figure_0.jpeg)

Connexions SG6060 :

![](_page_24_Figure_2.jpeg)

La figure suivante présente les trois contrôleurs de l'appliance SGF6024, avec le contrôleur de calcul SG6000-CN en haut et les deux contrôleurs de stockage EF570 en dessous du contrôleur de calcul.

![](_page_25_Picture_0.jpeg)

![](_page_25_Picture_164.jpeg)

![](_page_26_Picture_208.jpeg)

#### **Étapes**

1. Connectez le port de gestion BMC du contrôleur SG6000-CN au réseau de gestion à l'aide d'un câble Ethernet.

Bien que cette connexion soit facultative, elle est recommandée pour faciliter l'assistance.

- 2. Connectez les deux ports FC de chaque contrôleur de stockage aux ports FC du contrôleur SG6000- CN, à l'aide de quatre câbles optiques et de quatre émetteurs-récepteurs SFP+ pour les contrôleurs de stockage.
- 3. Connectez les ports réseau du contrôleur SG6000-CN aux commutateurs réseau appropriés, à l'aide de câbles TwinAx ou de câbles optiques et d'émetteurs-récepteurs SFP+ ou SFP28.

![](_page_26_Picture_6.jpeg)

Installez des émetteurs-récepteurs SFP+ si vous prévoyez d'utiliser des vitesses de liaison 10 GbE. Installez des émetteurs-récepteurs SFP28 si vous prévoyez d'utiliser des vitesses de liaison 25 GbE.

- Sur les modèles qui prennent en charge la négociation automatique comme option de vitesse de port, si le mode de liaison de port fixe est sélectionné, vous pouvez exécuter les ports dédiés au réseau StorageGRID Grid à une vitesse différente de celle des ports dédiés au réseau client.
- Sur les modèles qui ne prennent pas en charge la négociation automatique comme option de vitesse de port, les quatre ports réseau doivent utiliser la même vitesse de liaison.
- Si vous prévoyez d'utiliser le mode de liaison de port fixe (par défaut), connectez les ports aux réseaux StorageGRID Grid et client, comme indiqué dans le tableau.

![](_page_27_Picture_139.jpeg)

- Si vous prévoyez d'utiliser le mode de liaison du port de l'agrégat, connectez un ou plusieurs ports réseau à un ou plusieurs commutateurs. Vous devez connecter au moins deux des quatre ports pour éviter d'avoir un point de défaillance unique. Si vous utilisez plusieurs switchs pour une liaison LACP unique, les switchs doivent prendre en charge MLAG ou équivalent.
- 4. Si vous prévoyez d'utiliser le réseau d'administration pour StorageGRID, connectez le port réseau d'administration du contrôleur SG6000-CN au réseau d'administration à l'aide d'un câble Ethernet.
- 5. Si vous prévoyez d'utiliser le réseau de gestion pour le Gestionnaire système SANtricity, connectez le port de gestion 1 (P1) de chaque contrôleur de stockage (le port RJ-45 de gauche) au réseau de gestion pour le Gestionnaire système SANtricity, à l'aide d'un câble Ethernet.

N'utilisez pas le port de gestion 2 (P2) sur les contrôleurs de stockage (le port RJ-45 sur la droite). Ce port est réservé au support technique.

#### **SG6100**

Vous connectez le port de gestion de l'appliance à l'ordinateur portable de service et connectez les ports réseau de l'appliance au réseau de réseau et au réseau client en option pour StorageGRID.

#### **Avant de commencer**

- Vous disposez d'un câble Ethernet RJ-45 pour connecter le port de gestion.
- Vous avez l'une des options suivantes pour les ports réseau. Ces éléments ne sont pas fournis avec l'appareil.
	- Un à quatre câbles TwinAx pour la connexion des quatre ports réseau.
	- Un à quatre émetteurs-récepteurs SFP+ ou SFP28 si vous prévoyez d'utiliser des câbles optiques pour les ports.

![](_page_27_Picture_12.jpeg)

**Risque d'exposition au rayonnement laser** — ne démontez ou ne retirez aucune partie d'un émetteur-récepteur SFP. Vous pourriez être exposé à un rayonnement laser.

## **Description de la tâche**

Les figures suivantes illustrent les ports situés à l'arrière du SGF6112.

![](_page_28_Figure_0.jpeg)

![](_page_28_Picture_199.jpeg)

#### **Étapes**

1. Connectez le port de gestion BMC de l'appliance au réseau de gestion à l'aide d'un câble Ethernet.

Bien que cette connexion soit facultative, elle est recommandée pour faciliter l'assistance.

2. Connectez les ports réseau de l'appareil aux commutateurs réseau appropriés à l'aide de câbles TwinAx ou de câbles optiques et d'émetteurs-récepteurs.

![](_page_29_Picture_115.jpeg)

- Sur les modèles qui prennent en charge la négociation automatique comme option de vitesse de port, si le mode de liaison de port fixe est sélectionné, vous pouvez exécuter les ports dédiés au réseau StorageGRID Grid à une vitesse différente de celle des ports dédiés au réseau client.
- Sur les modèles qui ne prennent pas en charge la négociation automatique comme option de vitesse de port, les quatre ports réseau doivent utiliser la même vitesse de liaison.
- Si vous prévoyez d'utiliser le mode de liaison de port fixe (par défaut), connectez les ports aux réseaux StorageGRID Grid et client, comme indiqué dans le tableau.

![](_page_29_Picture_116.jpeg)

- Si vous prévoyez d'utiliser le mode de liaison du port de l'agrégat, connectez un ou plusieurs ports réseau à un ou plusieurs commutateurs. Vous devez connecter au moins deux des quatre ports pour éviter d'avoir un point de défaillance unique. Si vous utilisez plusieurs switchs pour une liaison LACP unique, les switchs doivent prendre en charge MLAG ou équivalent.
- 3. Si vous envisagez d'utiliser le réseau d'administration pour StorageGRID, connectez le port réseau d'administration de l'appliance au réseau d'administration à l'aide d'un câble Ethernet.

## <span id="page-29-0"></span>**Branchez les câbles d'alimentation et mettez le système sous tension**

Une fois les câbles réseau connectés, vous pouvez mettre l'appliance, le contrôleur ou le tiroir d'extension sous tension.

#### **SG100 et SG1000**

#### **Étapes**

- 1. Connectez un cordon d'alimentation à chacune des deux unités d'alimentation de l'appareil.
- 2. Branchez ces deux cordons d'alimentation à deux unités de distribution d'alimentation différentes dans l'armoire ou le rack.
- 3. Si le bouton d'alimentation situé à l'avant de l'appareil n'est pas allumé en bleu, appuyez sur le bouton pour mettre l'appareil sous tension.

N'appuyez pas de nouveau sur le bouton d'alimentation pendant le processus de mise sous tension.

- 4. En cas d'erreur, corrigez tout problème.
- 5. Si vous avez retiré le cadre avant, fixez-le à l'appareil.

#### **SG5700**

#### **Avant de commencer**

Les deux interrupteurs doivent être éteints avant de brancher l'appareil.

![](_page_30_Picture_11.jpeg)

**Risque d'électrocution** — avant de brancher les cordons d'alimentation, assurez-vous que les deux interrupteurs de l'appareil sont éteints.

#### **Étapes**

- 1. Vérifiez que les deux interrupteurs de l'appareil sont éteints.
- 2. Branchez les deux cordons d'alimentation à l'appareil.
- 3. Connectez les deux cordons d'alimentation à différentes unités de distribution de l'alimentation dans l'armoire ou le rack.
- 4. Allumez les deux interrupteurs de l'appareil.
	- N'éteignez pas les interrupteurs d'alimentation pendant le processus de mise sous tension.
	- Les ventilateurs sont très bruyants lors du premier démarrage. Le bruit est normal au démarrage.
- 5. Une fois les contrôleurs démarrés, vérifiez leur affichage à sept segments.

#### **SG6000**

#### **Étapes**

1. Vérifier que les deux contrôleurs du tiroir de contrôleur de stockage sont éteints

![](_page_30_Picture_24.jpeg)

**Risque d'électrocution** — avant de connecter les cordons d'alimentation, assurezvous que les interrupteurs d'alimentation de chacun des deux contrôleurs de stockage sont éteints.

2. Si vous disposez de tiroirs d'extension, vérifiez que les deux boutons d'alimentation du module sont éteints.

![](_page_30_Picture_27.jpeg)

**Risque d'électrocution** — avant de connecter les cordons d'alimentation, assurezvous que les deux commutateurs d'alimentation de chacun des étagères d'extension sont éteints.

3. Connectez un cordon d'alimentation à chacune des deux unités d'alimentation du contrôleur SG6000-

- CN.
- 4. Branchez ces deux cordons d'alimentation à deux unités de distribution d'alimentation différentes dans l'armoire ou le rack.
- 5. Connectez un cordon d'alimentation à chacune des deux unités d'alimentation du tiroir de contrôleur de stockage.
- 6. Si vous disposez de tiroirs d'extension, connectez un cordon d'alimentation à chacune des deux unités d'alimentation de chaque tiroir d'extension.
- 7. Connectez les deux câbles d'alimentation de chaque tiroir de stockage (y compris les tiroirs d'extension en option) à deux unités PDU différentes dans l'armoire ou le rack.
- 8. Si le bouton d'alimentation situé à l'avant du contrôleur SG6000-CN n'est pas actuellement allumé en bleu, appuyez sur le bouton pour mettre le contrôleur sous tension.

N'appuyez pas de nouveau sur le bouton d'alimentation pendant le processus de mise sous tension.

- 9. Allumer les deux boutons d'alimentation à l'arrière du tiroir du contrôleur de stockage. Si vous avez des tiroirs d'extension, mettez les deux commutateurs d'alimentation sur tension pour chaque tiroir.
	- N'éteignez pas les interrupteurs d'alimentation pendant le processus de mise sous tension.
	- Au premier démarrage, les ventilateurs du tiroir de contrôleur de stockage et les tiroirs d'extension en option peuvent être très bruyants. Le bruit est normal au démarrage.
- 10. Une fois les composants démarrés, vérifiez leur état.
	- Vérifiez l'affichage des sept segments à l'arrière de chaque contrôleur de stockage. Pour plus d'informations, reportez-vous à l'article sur l'affichage des codes d'état de démarrage.
	- Vérifiez que le bouton d'alimentation situé à l'avant du contrôleur SG6000-CN est allumé.
- 11. En cas d'erreur, corrigez tout problème.
- 12. Si vous avez déposé le cadre avant, fixez-le au contrôleur SG6000-CN.

## **SG6100**

#### **Étapes**

- 1. Connectez un cordon d'alimentation à chacune des deux unités d'alimentation de l'appareil.
- 2. Branchez ces deux cordons d'alimentation à deux unités de distribution d'alimentation différentes dans l'armoire ou le rack.
- 3. Si le bouton d'alimentation situé à l'avant de l'appareil SG6100-CN n'est pas actuellement allumé en bleu, appuyez sur le bouton pour mettre l'appareil sous tension.

N'appuyez pas de nouveau sur le bouton d'alimentation pendant le processus de mise sous tension.

Le voyant du bloc d'alimentation doit être allumé en vert sans clignoter.

- 4. En cas d'erreur, corrigez tout problème.
- 5. Si vous avez retiré le cadre avant, fixez-le à l'appareil.

#### **Informations associées**

["Afficher les indicateurs d'état"](#page-32-0)

## <span id="page-32-0"></span>**Afficher les indicateurs d'état et les codes**

Les appareils et les contrôleurs comprennent des indicateurs qui vous aident à déterminer l'état des composants de l'appliance.

#### **SG100 et SG1000**

L'appliance inclut des indicateurs qui vous permettent de déterminer l'état du contrôleur de l'appliance et des deux disques SSD :

- [Voyants et boutons de l'appareil](#page-33-0)
- [Codes de démarrage généraux](#page-33-1)
- [Indicateurs SSD](#page-34-0)

Utilisez ces informations pour vous aider ["Dépanner l'installation matérielle des systèmes SG100 et](https://docs.netapp.com/fr-fr/storagegrid-appliances/installconfig/troubleshooting-hardware-installation-sg100-and-sg1000.html) [SG1000"](https://docs.netapp.com/fr-fr/storagegrid-appliances/installconfig/troubleshooting-hardware-installation-sg100-and-sg1000.html).

## <span id="page-33-0"></span>**Voyants et boutons de l'appareil**

La figure suivante montre les indicateurs d'état et les boutons sur les SG100 et SG1000.

![](_page_33_Picture_8.jpeg)

<span id="page-33-1"></span>![](_page_33_Picture_151.jpeg)

## **Codes de démarrage généraux**

Lors du démarrage ou après une réinitialisation matérielle de l'appareil, les événements suivants se produisent :

- 1. Le contrôleur BMC (Baseboard Management Controller) consigne les codes de la séquence de démarrage, y compris les erreurs qui se produisent.
- 2. Le bouton d'alimentation s'allume.
- 3. Si des erreurs se produisent au démarrage, le voyant d'alarme s'allume.

Pour afficher les codes de démarrage et d'erreur, ["Accédez à l'interface BMC".](https://docs.netapp.com/fr-fr/storagegrid-appliances/installconfig/accessing-bmc-interface.html)

## <span id="page-34-0"></span>**Indicateurs SSD**

La figure suivante montre les voyants des disques SSD du SG100 et du SG1000.

![](_page_34_Picture_8.jpeg)

![](_page_34_Picture_156.jpeg)

#### **SG5700**

Les contrôleurs de l'appareil incluent des indicateurs qui vous aident à déterminer l'état du contrôleur de l'appareil :

- [Codes d'état de démarrage de l'appliance SG5700](#page-34-1)
- [Voyants d'état sur le contrôleur E5700SG](#page-36-0)
- [Codes de démarrage généraux](#page-37-0)
- [Codes de démarrage du contrôleur E5700SG](#page-37-1)
- [Codes d'erreur du contrôleur E5700SG](#page-38-0)

Utilisez ces informations pour vous aider ["Dépannez l'installation du matériel SG5700"](https://docs.netapp.com/fr-fr/storagegrid-appliances/installconfig/troubleshooting-hardware-installation.html).

#### <span id="page-34-1"></span>**Codes d'état de démarrage de l'appliance SG5700**

Les affichages à sept segments de chaque contrôleur affichent les codes d'état et d'erreur lors de la mise sous tension de l'appareil.

Le contrôleur E2800 et le contrôleur E5700SG affichent des États et des codes d'erreur différents.

Pour comprendre la signification de ces codes, consultez les ressources suivantes :

![](_page_35_Picture_100.jpeg)

## **Étapes**

- 1. Pendant le démarrage, surveillez la progression en affichant les codes affichés sur les affichages à sept segments.
	- L'écran à sept segments du contrôleur E2800 affiche la séquence répétée **OS**, **SD**, *blank* pour indiquer qu'il effectue un traitement en début de journée.
	- L'affichage à sept segments du contrôleur E5700SG montre une séquence de codes se terminant par **AA** et **FF**.
- 2. Une fois les contrôleurs démarrés, vérifiez que les sept segments affichent la valeur suivante :

![](_page_35_Figure_8.jpeg)

![](_page_35_Picture_101.jpeg)

![](_page_36_Picture_88.jpeg)

3. Si les affichages à sept segments affichent d'autres valeurs, voir ["Dépannage de l'installation](https://docs.netapp.com/fr-fr/storagegrid-appliances/installconfig/troubleshooting-hardware-installation.html) [matérielle \(SG6000 ou SG5700\)"](https://docs.netapp.com/fr-fr/storagegrid-appliances/installconfig/troubleshooting-hardware-installation.html) et confirmez que vous avez correctement effectué les étapes d'installation. Si vous ne parvenez pas à résoudre le problème, contactez le support technique.

## <span id="page-36-0"></span>**Voyants d'état sur le contrôleur E5700SG**

L'écran à sept segments et les voyants du contrôleur E5700SG indiquent les codes d'état et d'erreur pendant la mise sous tension et l'initialisation du matériel. Vous pouvez utiliser ces affichages pour déterminer l'état et résoudre les erreurs.

Une fois le programme d'installation de l'appliance StorageGRID démarré, il est conseillé de vérifier régulièrement les voyants d'état du contrôleur E5700SG.

![](_page_36_Picture_5.jpeg)

La figure suivante présente les voyants d'état du contrôleur E5700SG.

![](_page_37_Picture_153.jpeg)

## <span id="page-37-0"></span>**Codes de démarrage généraux**

Lors du démarrage ou après une réinitialisation matérielle de l'appareil, les événements suivants se produisent :

- 1. L'affichage à sept segments sur le contrôleur E5700SG montre une séquence générale de codes qui n'est pas spécifique au contrôleur. La séquence générale se termine par les codes AA et FF.
- 2. Les codes de démarrage spécifiques au contrôleur E5700SG apparaissent.

## <span id="page-37-1"></span>**Codes de démarrage du contrôleur E5700SG**

Lors d'un démarrage normal de l'appareil, l'écran à sept segments du contrôleur E5700SG affiche les codes suivants dans l'ordre indiqué :

![](_page_38_Picture_130.jpeg)

## <span id="page-38-0"></span>**Codes d'erreur du contrôleur E5700SG**

Ces codes représentent des conditions d'erreur qui peuvent s'afficher sur le contrôleur E5700SG au démarrage de l'appareil. Des codes hexadécimaux supplémentaires à deux chiffres sont affichés si des erreurs matérielles spécifiques de bas niveau se produisent. Si l'un de ces codes persiste pendant plus d'une seconde ou deux, ou si vous ne parvenez pas à résoudre l'erreur en suivant l'une des procédures de dépannage prescrites, contactez le support technique.

![](_page_38_Picture_131.jpeg)

![](_page_39_Picture_127.jpeg)

#### **Informations associées**

- ["Support NetApp"](https://mysupport.netapp.com/site/global/dashboard)
- ["Guide de surveillance des systèmes E5700 et E2800"](https://library.netapp.com/ecmdocs/ECMLP2588751/html/frameset.html)

#### **SG6000**

Les contrôleurs de l'appliance SG6000 comprennent des indicateurs qui vous aident à déterminer l'état du contrôleur de l'appliance :

- [Voyants et boutons d'état sur le contrôleur SG6000-CN](#page-39-0)
- [Codes de démarrage généraux](#page-40-0)
- [Codes d'état de démarrage pour les contrôleurs de stockage SG6000](#page-40-1)

Utilisez ces informations pour vous aider ["Dépannage de l'installation du SG6000".](https://docs.netapp.com/fr-fr/storagegrid-appliances/installconfig/troubleshooting-hardware-installation.html)

## <span id="page-39-0"></span>**Voyants et boutons d'état sur le contrôleur SG6000-CN**

Le contrôleur SG6000-CN comprend des indicateurs qui vous aident à déterminer l'état du contrôleur, y compris les voyants et boutons suivants.

La figure suivante montre les indicateurs d'état et les boutons du contrôleur SG6000-CN.

![](_page_39_Picture_13.jpeg)

![](_page_40_Picture_170.jpeg)

#### <span id="page-40-0"></span>**Codes de démarrage généraux**

Lors du démarrage ou après une réinitialisation matérielle du contrôleur SG6000-CN, les événements suivants se produisent :

- 1. Le contrôleur BMC (Baseboard Management Controller) consigne les codes de la séquence de démarrage, y compris les erreurs qui se produisent.
- 2. Le bouton d'alimentation s'allume.
- 3. Si des erreurs se produisent au démarrage, le voyant d'alarme s'allume.

Pour afficher les codes de démarrage et d'erreur, ["Accédez à l'interface BMC".](https://docs.netapp.com/fr-fr/storagegrid-appliances/installconfig/accessing-bmc-interface.html)

#### <span id="page-40-1"></span>**Codes d'état de démarrage pour les contrôleurs de stockage SG6000**

Chaque contrôleur de stockage dispose d'un affichage à sept segments qui fournit des codes d'état lors de la mise sous tension du contrôleur. Les codes d'état sont identiques pour le contrôleur E2800 et le contrôleur EF570.

Pour obtenir une description de ces codes, consultez les informations de surveillance du système E-Series pour votre type de contrôleur de stockage.

#### **Étapes**

1. Pendant le démarrage, surveillez la progression en affichant les codes affichés sur l'affichage à sept segments pour chaque contrôleur de stockage.

L'affichage à sept segments sur chaque contrôleur de stockage indique la séquence répétée **OS**, **SD**, *blank* pour indiquer que le contrôleur exécute un traitement en début de journée.

2. Une fois les contrôleurs démarrés, vérifiez que chaque contrôleur de stockage indique 99, qui est l'ID par défaut d'un tiroir contrôleur E-Series.

Vérifiez que cette valeur s'affiche sur les deux contrôleurs de stockage, comme illustré dans cet exemple.

![](_page_41_Figure_2.jpeg)

3. Si l'un des contrôleurs ou les deux affichent d'autres valeurs, reportez-vous à la section ["Dépannage](https://docs.netapp.com/fr-fr/storagegrid-appliances/installconfig/troubleshooting-hardware-installation.html) [de l'installation matérielle \(SG6000 ou SG5700\)"](https://docs.netapp.com/fr-fr/storagegrid-appliances/installconfig/troubleshooting-hardware-installation.html) et confirmez que vous avez correctement effectué les étapes d'installation. Si vous ne parvenez pas à résoudre le problème, contactez le support technique.

#### **Informations associées**

- ["Support NetApp"](https://mysupport.netapp.com/site/global/dashboard)
- ["Mettez le contrôleur SG6000-CN sous tension et vérifiez son fonctionnement"](https://docs.netapp.com/fr-fr/storagegrid-appliances/sg6000/power-sg6000-cn-controller-off-on.html#power-on-sg6000-cn-controller-and-verify-operation)

#### **SG6100**

L'appliance inclut des indicateurs qui vous permettent de déterminer l'état du contrôleur de l'appliance et des disques SSD :

- [Voyants et boutons de l'appareil](#page-41-0)
- [Codes de démarrage généraux](#page-42-0)
- [Indicateurs SSD](#page-42-1)

Utilisez ces informations pour vous aider ["Dépanner l'installation du matériel SG6100"](https://docs.netapp.com/fr-fr/storagegrid-appliances/installconfig/troubleshooting-hardware-installation-sg6100.html).

#### <span id="page-41-0"></span>**Voyants et boutons de l'appareil**

La figure suivante montre les voyants et les boutons de l'appareil SGF6112.

![](_page_41_Figure_15.jpeg)

![](_page_41_Picture_137.jpeg)

![](_page_42_Picture_126.jpeg)

## <span id="page-42-0"></span>**Codes de démarrage généraux**

Lors du démarrage ou après une réinitialisation matérielle de l'appareil, les événements suivants se produisent :

- 1. Le contrôleur BMC (Baseboard Management Controller) consigne les codes de la séquence de démarrage, y compris les erreurs qui se produisent.
- 2. Le bouton d'alimentation s'allume.
- 3. Si des erreurs se produisent au démarrage, le voyant d'alarme s'allume.

Pour afficher les codes de démarrage et d'erreur, ["Accédez à l'interface BMC".](https://docs.netapp.com/fr-fr/storagegrid-appliances/installconfig/accessing-bmc-interface.html)

#### <span id="page-42-1"></span>**Indicateurs SSD**

La figure suivante montre les voyants des disques SSD de l'appliance SGF6112.

![](_page_42_Picture_9.jpeg)

![](_page_43_Picture_68.jpeg)

#### **Informations sur le copyright**

Copyright © 2024 NetApp, Inc. Tous droits réservés. Imprimé aux États-Unis. Aucune partie de ce document protégé par copyright ne peut être reproduite sous quelque forme que ce soit ou selon quelque méthode que ce soit (graphique, électronique ou mécanique, notamment par photocopie, enregistrement ou stockage dans un système de récupération électronique) sans l'autorisation écrite préalable du détenteur du droit de copyright.

Les logiciels dérivés des éléments NetApp protégés par copyright sont soumis à la licence et à l'avis de nonresponsabilité suivants :

CE LOGICIEL EST FOURNI PAR NETAPP « EN L'ÉTAT » ET SANS GARANTIES EXPRESSES OU TACITES, Y COMPRIS LES GARANTIES TACITES DE QUALITÉ MARCHANDE ET D'ADÉQUATION À UN USAGE PARTICULIER, QUI SONT EXCLUES PAR LES PRÉSENTES. EN AUCUN CAS NETAPP NE SERA TENU POUR RESPONSABLE DE DOMMAGES DIRECTS, INDIRECTS, ACCESSOIRES, PARTICULIERS OU EXEMPLAIRES (Y COMPRIS L'ACHAT DE BIENS ET DE SERVICES DE SUBSTITUTION, LA PERTE DE JOUISSANCE, DE DONNÉES OU DE PROFITS, OU L'INTERRUPTION D'ACTIVITÉ), QUELLES QU'EN SOIENT LA CAUSE ET LA DOCTRINE DE RESPONSABILITÉ, QU'IL S'AGISSE DE RESPONSABILITÉ CONTRACTUELLE, STRICTE OU DÉLICTUELLE (Y COMPRIS LA NÉGLIGENCE OU AUTRE) DÉCOULANT DE L'UTILISATION DE CE LOGICIEL, MÊME SI LA SOCIÉTÉ A ÉTÉ INFORMÉE DE LA POSSIBILITÉ DE TELS DOMMAGES.

NetApp se réserve le droit de modifier les produits décrits dans le présent document à tout moment et sans préavis. NetApp décline toute responsabilité découlant de l'utilisation des produits décrits dans le présent document, sauf accord explicite écrit de NetApp. L'utilisation ou l'achat de ce produit ne concède pas de licence dans le cadre de droits de brevet, de droits de marque commerciale ou de tout autre droit de propriété intellectuelle de NetApp.

Le produit décrit dans ce manuel peut être protégé par un ou plusieurs brevets américains, étrangers ou par une demande en attente.

LÉGENDE DE RESTRICTION DES DROITS : L'utilisation, la duplication ou la divulgation par le gouvernement sont sujettes aux restrictions énoncées dans le sous-paragraphe (b)(3) de la clause Rights in Technical Data-Noncommercial Items du DFARS 252.227-7013 (février 2014) et du FAR 52.227-19 (décembre 2007).

Les données contenues dans les présentes se rapportent à un produit et/ou service commercial (tel que défini par la clause FAR 2.101). Il s'agit de données propriétaires de NetApp, Inc. Toutes les données techniques et tous les logiciels fournis par NetApp en vertu du présent Accord sont à caractère commercial et ont été exclusivement développés à l'aide de fonds privés. Le gouvernement des États-Unis dispose d'une licence limitée irrévocable, non exclusive, non cessible, non transférable et mondiale. Cette licence lui permet d'utiliser uniquement les données relatives au contrat du gouvernement des États-Unis d'après lequel les données lui ont été fournies ou celles qui sont nécessaires à son exécution. Sauf dispositions contraires énoncées dans les présentes, l'utilisation, la divulgation, la reproduction, la modification, l'exécution, l'affichage des données sont interdits sans avoir obtenu le consentement écrit préalable de NetApp, Inc. Les droits de licences du Département de la Défense du gouvernement des États-Unis se limitent aux droits identifiés par la clause 252.227-7015(b) du DFARS (février 2014).

#### **Informations sur les marques commerciales**

NETAPP, le logo NETAPP et les marques citées sur le site<http://www.netapp.com/TM>sont des marques déposées ou des marques commerciales de NetApp, Inc. Les autres noms de marques et de produits sont des marques commerciales de leurs propriétaires respectifs.